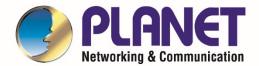

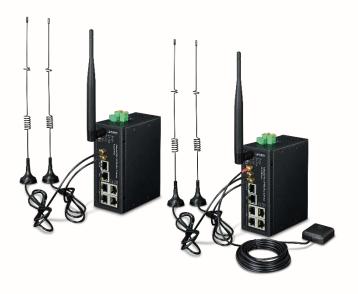

# User's Manual

Industrial 4G LTE Cellular Wireless
Gateway with 5-Port 10/100/100T

► ICG-2510W-LTE/ICG-2510WG-LTE Series

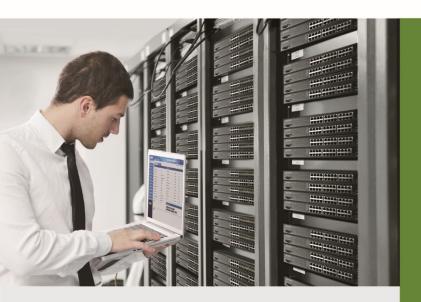

#### **Trademarks**

Copyright © PLANET Technology Corp. 2019.

Contents are subject to revision without prior notice.

PLANET is a registered trademark of PLANET Technology Corp. All other trademarks belong to their respective owners.

### **Disclaimer**

PLANET Technology does not warrant that the hardware will work properly in all environments and applications, and makes no warranty and representation, either implied or expressed, with respect to the quality, performance, merchantability, or fitness for a particular purpose. PLANET has made every effort to ensure that this User's Manual is accurate; PLANET disclaims liability for any inaccuracies or omissions that may have occurred.

Information in this User's Manual is subject to change without notice and does not represent a commitment on the part of PLANET. PLANET assumes no responsibility for any inaccuracies that may be contained in this User's Manual. PLANET makes no commitment to update or keep current the information in this User's Manual, and reserves the right to make improvements to this User's Manual and/or to the products described in this User's Manual, at any time without notice.

If you find information in this manual that is incorrect, misleading, or incomplete, we would appreciate your comments and suggestions.

### **FCC Radiation Exposure Statement**

This equipment complies with FCC RF radiation exposure limits set forth for an uncontrolled environment. This equipment should be installed and operated with a minimum distance of 20 centimeters between the radiator and your body.

This transmitter must not be co-located or operating in conjunction with any other antenna or transmitter.

The antennas used for this transmitter must be installed to provide a separation distance of at least 20 cm from all persons and must not be co-located or operating in conjunction with any other antenna or transmitter.

#### **FCC Caution:**

To assure continued compliance, for example, use only shielded interface cables when connecting to computer or peripheral devices. Any changes or modifications not expressly approved by the party responsible for compliance could void the user's authority to operate the equipment.

This device complies with Part 15 of the FCC Rules. Operation is subject to the following two conditions:

- (1) This device may not cause harmful interference
- (2) This device must accept any interference received, including interference that may cause undesired operation.

### **CE Compliance Statement**

This device meets the RED directive 2014/53/EU of EU requirements on the limitation of exposure of the general public to electromagnetic fields by way of health protection.

The device complies with RF specifications when the device used at 20 cm from your body.

### Safety

This equipment is designed with the utmost care for the safety of those who install and use it. However, special attention must be paid to the dangers of electric shock and static electricity when working with electrical equipment. All guidelines of this and of the computer manufacture must therefore be allowed at all times to ensure the safe use of the equipment.

# **WEEE Warning**

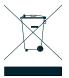

To avoid the potential effects on the environment and human health as a result of the presence of hazardous substances in electrical and electronic equipment, end users of electrical and electronic equipment should understand the meaning of the crossed-out wheeled bin symbol. Do not dispose of WEEE as unsorted municipal waste and have to collect such WEEE separately.

### Revision

PLANET ICG-2510W(G)-LTE Series User's Manual

Model: ICG-2510W-LTE and ICG-2510WG-LTE Series

Revision: 1.0 (October, 2019)

Part No: EM-ICG-2510W(G)-LTE Series\_v1.0

Manufacture: PLANET Technology Corp.

Manufacture address: 10F., No.96, Minquan Rd., Xindian Dist., New Taipei City 231, Taiwan

# **TABLE OF CONTENTS**

| 1.     | INTRODUCTION                              | 7  |
|--------|-------------------------------------------|----|
| 1.1.   | Packet Contents                           |    |
| 1.2.   | Product Description                       | 8  |
| 1.3.   | How to Use This Manual                    | 13 |
| 1.4.   | Product Features                          | 14 |
| 1.5.   | Product Specifications                    | 16 |
| 2.     | INSTALLATION                              | 19 |
| 2.1.   | Hardware Description                      | 19 |
| 2.1.1. | Cellular Gateway Front Panel              | 19 |
| 2.1.2. | LED Indications                           | 20 |
| 2.1.3. | Cellular Gateway Upper Panel              | 21 |
| 2.1.4. | Wiring the Power Inputs                   | 21 |
| 2.1.5. | Wiring the Digital Input/Output and Relay | 22 |
| 2.1.6. | Console Line Definition                   | 22 |
| 2.1.7. | Dual SIM Cards Installation               |    |
| 2.1.8. | Installing MicroSD Card                   | 24 |
| 2.2.   | Mounting Installation                     | 25 |
| 2.2.1. | DIN-rail Mounting                         | 25 |
| 3.     | CELLULAR GATEWAY MANAGEMENT               | 27 |
| 3.1.   | Requirements                              | 27 |
| 3.2.   | Management Access Overview                | 28 |
| 3.3.   | Web Management                            | 29 |
| 3.4.   | SNMP-based Network Management             | 30 |
| 4.     | WEB CONFIGURATION                         | 31 |
| 4.1.   | Configuration Connection                  | 31 |
| 4.2.   | Accessing the Configuration Web Page      | 31 |

| 4.3.      | Management and Configuration | 33 |
|-----------|------------------------------|----|
| 4.3.1.    | Setting                      | 33 |
| 4.3.1.1.  | Basic Setting                | 33 |
| 4.3.1.2.  | DDNS                         | 44 |
| 4.3.1.3.  | Clone MAC Address            | 45 |
| 4.3.1.4.  | Advanced Routing             | 46 |
| 4.3.1.5.  | VLANS                        | 47 |
| 4.3.1.6.  | Networking                   | 48 |
| 4.3.2.    | Wireless                     | 52 |
| 4.3.2.1.  | Basic Settings               | 52 |
| 4.3.2.2.  | Wireless Security            | 53 |
| 4.3.3.    | Services                     | 56 |
| 4.3.3.1.  | Services                     | 56 |
| 4.3.4.    | VPN                          | 60 |
| 4.3.4.1.  | PPTP                         | 60 |
| 4.3.4.2.  | L2TP                         | 62 |
| 4.3.4.3.  | OPENVPN                      | 64 |
| 4.3.4.4.  | IPSEC                        | 69 |
| 4.3.4.5.  | GRE                          | 72 |
| 4.3.5.    | Security                     | 74 |
| 4.3.5.1.  | Firewall                     | 74 |
| 4.3.6.    | Access Restrictions          | 77 |
| 4.3.6.1.  | WAN Access                   | 77 |
| 4.3.6.2.  | URL Filter                   | 80 |
| 4.3.6.3.  | Packet Filter                | 81 |
| 4.3.7.    | NAT                          | 82 |
| 4.3.7.1.  | Port Forwarding              | 83 |
| 4.3.7.2.  | Port Range Forward           | 83 |
| 4.3.7.3.  | DMZ                          | 84 |
| 4.3.8.    | QoS Setting                  | 85 |
| 4.3.8.1.  | Basic                        | 85 |
| 4.3.8.2.  | Classify                     | 85 |
| 4.3.9.    | Applications                 | 86 |
| 4.3.9.1.  | Serial Applications          | 86 |
| 4.3.10.   | Admin                        | 87 |
| 4.3.10.1. | . Management                 | 88 |
| 4.3.10.2. | . Keep Alive                 | 90 |
| 4.3.10.3. | . Commands                   | 91 |
| 4.3.10.4. | . Factory Defaults           | 91 |
| 4.3.10.5. | . Firmware Upgrade           | 92 |

| 4.3.10.6 | 5. Backup                       | 92 |
|----------|---------------------------------|----|
| 4.3.11.  | Status                          | 93 |
| 5.       | APPENDIX A RJ45 PIN ASSIGNMENTS | 94 |
| 5.1.     | A.1 10/100Mbps, 10/100BASE-TX   | 92 |

# 1. INTRODUCTION

Thank you for purchasing PLANET Industrial 4G LTE Cellular Wireless Gateway. Please refer to the table list below for the models used in Europe and the U.S.:

|                   | 4G LTE             |             | GPS |
|-------------------|--------------------|-------------|-----|
| Model Name        | FDD                | TDD         | GPS |
| ICG-2510W-LTE-EU  | B1/B3/B5/B7/B8/B20 | B38/B40/B41 | -   |
| ICG-2510WG-LTE-EU | B1/B3/B3/B1/B0/B20 | B36/B40/B41 |     |
| ICG-2510W-LTE-US  | D2/D4/D42          |             | -   |
| ICG-2510WG-LTE-US | B2/B4/B12          |             |     |

<sup>&</sup>quot;Cellular Gateway" is used as an alternative name in this user's manual.

# 1.1. Packet Contents

Open the box of the Cellular Gateway and carefully unpack it. The box should contain the following items:

- 1. Industrial 4G LTE Cellular Wireless Gateway x 1
- 2. Quick installation guide x 1
- 3. I/O connector x 2
- 4. Power connector x 1
- 5. Ethernet cable x 1
- 6. Console cable x 1
- 7. 4G LTE antenna x 2
- 8. Wi-Fi antenna x 1
- 9. GPS antenna x 1 (for ICG-2510WG-LTE)
- 10. DIN-rail kit x 1
- 11. Side panel with two screws x 1
- 12. Antenna dust cap x 4 (ICG-2510W-LTE x 3)

If any item is found missing or damaged, please contact your local reseller for replacement.

# 1.2. Product Description

### Making Network Connection Easy with 4G LTE Cellular Gateway

PLANET ICG-2510W(G)-LTE series is a reliable, secure and high-bandwidth communications industrial-grade cellular gateway for demanding mobile applications, **M2M** (machine-to-machine) and **IoT** deployments. It features **4G** LTE (Long Term Evolution), **2.4G/5G Wi-Fi**, five Ethernet ports (4 LAN and 1 WAN), **serial console port**, **DI** and **DO** interfaces, and **VPN** technology bundled in a compact yet rugged metal case. It establishes a fast cellular connection between Ethernet and serial port equipped devices.

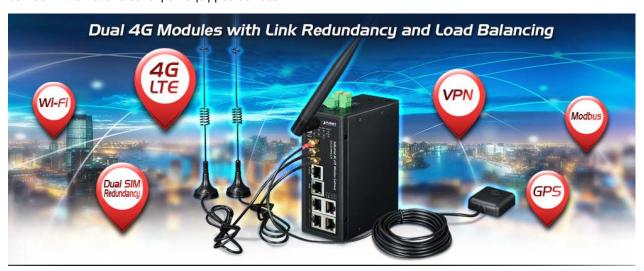

### **High-performance 4G LTE**

The ICG-2510W(G)-LTE series supports LTE 2x1 DL MIMO technology which can reach a download (DL) speed of up to 150Mbps and an upload (UL) speed of 50Mbps. The Cellular Gateway also supports multi-band connectivity including LTE FDD/TDD, WCDMA and GSM for a wide range of applications.

#### **Dual SIM Design**

To enhance reliability, the ICG-2510W(G)-LTE series is equipped with dual SIM slots that support failover and roaming over to ensure uninterrupted connectivity for mission-critical cellular communications. Besides, the ICG-2510W(G) series supports load balance function to improve network efficiency. It provides a more flexible and easier way for users to create an instant network sharing service via 4G LTE whenever in public places like transportation, outdoor event, etc.

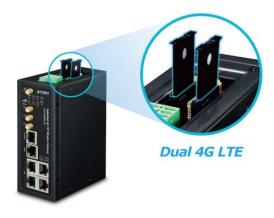

#### **GPS Included**

The ICG-2510WG-LTE is equipped with one convenient feature and that is GPS (global positioning system). It is a positioning system based on a network of satellites that continuously transmits necessary data. More signals transmitted from more satellites can triangulate its location on the ground, meaning any location can be easily tracked.

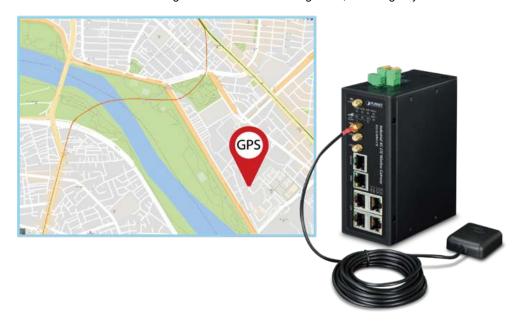

### **Dual-band WLAN Solution**

PLANET ICG-2510W(G) series, adopting the IEEE 802.11b/g/n/ac standard, provides a high-speed transmission of power and data, meaning two remote nodes in the 5GHz frequency band can be bridged. The 2.4GHz wireless connection can also be used simultaneously. The Wireless Protected Access (WPA/WPA2 with TKIP/AES) and Wireless Encryption Protocol (WEP) features enhance the level of transmission security and access control over wireless LAN.

### **Cost-effective VPN Solution**

The ICG-2510W(G)-LTE series provides a complete data security and privacy feature for access and exchange of sensitive data. The full VPN capability of the ICG-2510W(G)-LTE series including built-in **PPTP**, **L2TP**, **OpenVPN**, **GRE** and **IPSec VPN** functions with DES/3DES/AES encryption and MD5/SHA-1/SHA-2 authentication makes the shared connection more secure and flexible. The IPSec VPN also makes the private tunnel over Internet more secure for enterprises doing business transactions.

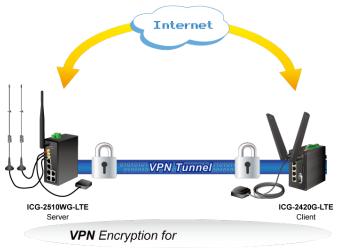

Network Security and Data Protection

### Remote Manageable Solution for Ethernet to RS232/RS485 Application

PLANET ICG-2510W(G)-LTE series' serial RS232/RS485 communication interface can be converted over the Fast Ethernet networking. It can operate as a virtual server or client where IP-based serial equipment can be managed. The ICG-2510W(G)-LTE series helps save the network administrator's valuable time in detecting and locating network problems, rather than visual inspection of cabling and equipment.

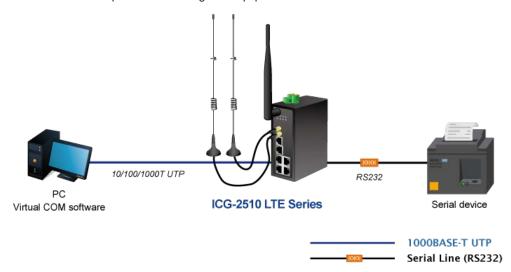

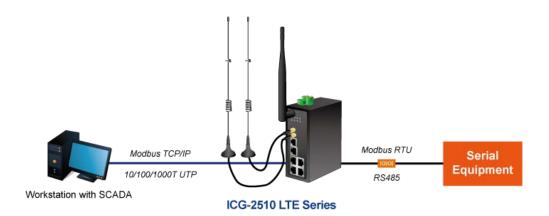

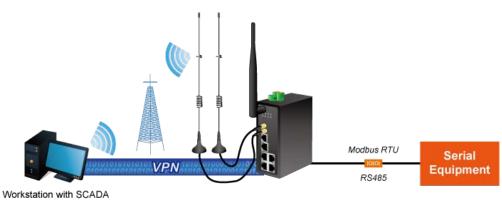

ICG-2510 LTE Series

1000BASE-T UTP
Serial Line (RS485)

### **Superior Management Functions**

For networking management features, the ICG-2510W(G)-LTE series provides such functions as DHCP server, DMZ and port forwarding, as well as full secure functions including Network Address Translation (NAT), WAN access policy, URL/Packet/MAC filtering. The ICG-2510W(G)-LTE series has 4G and WAN connection failover characteristics, which can automatically switch over to the redundant, stable WAN connection to keep users always online without missing any fascinating moments.

# **User-friendly and Secure Management**

For efficient management, the ICG-2510W(G)-LTE series is equipped with console, web , SNMP and CMS (Central Management System) management interfaces. With the built-in web-based management interface, the ICG-2510W(G)-LTE series offers an easy-to-use, platform-independent management and configuration facility. The ICG-2510W(G)-LTE series supports SNMP and it can be managed via any management software based on the standard SNMP v1 or v2 Protocol. Moreover, the ICG-2510W(G)-LTE series offers the remotely secure management by supporting **SSH** connection where the packet content can be encrypted at each session. The CMS is able to manage multiple devices and achieve instant status.

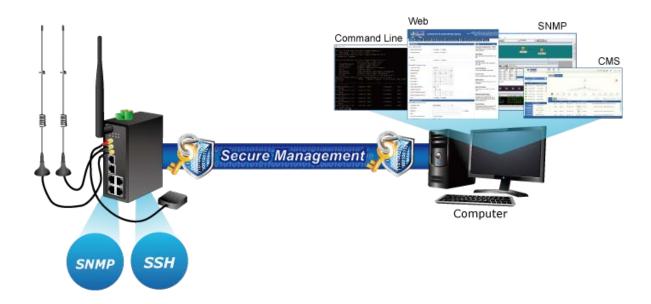

# 1.3. How to Use This Manual

#### This User Manual is structured as follows:

### Section 2, INSTALLATION

The section explains the functions of the Cellular Gateway and how to physically install the Cellular Gateway.

### **Section 3, CELLULAR GATEWAY MANAGEMENT**

The section contains the information about the software function of the Cellular Gateway.

### **Section 4, WEB CONFIGURATION**

The section explains how to manage the Cellular Gateway by Web interface.

### **Section 5 Appendix A**

The section contains cable information of the Cellular Gateway.

### 1.4. Product Features

#### Benefits

- Dual module SIMs for network load balancing and redundancy
- Wi-Fi compliant IEEE 802.11b/g/n/ac dual-band for mobile client connectivity
- 5-port Gigabit Ethernet, built-in redundant VRRP protocol
- 2 DI, 1 DO and 1 serial console port (RS232 or RS485) for Modbus applications
- Multiple VPNs with IPSEC, OpenVPN, RRTP, L2TP, GRE and VPN Failover
- Full security with VLAN, NAT, DMZ, static routing, firewall and IP/MAC/port filtering
- Supports CMS for remote management
- -35 to 75 degrees C operating temperature and fanless design
- GPS antenna allows to detect the location via sat nav system (for ICG-2510WG-LTE only)

### Physical Port

- Four 10/100/1000BASE-T RJ45 LAN ports, auto-negotiation, auto MDI/MDI-X
- One 10/100/1000BASE-T RJ45 WAN port, auto-negotiation, auto MDI/MDI-X
- Two 4G LTE antennas
- One 2.4G/5G WiFi antenna
- Two SIM card slots
- One GPS antenna (for ICG-2510WG-LTE)
- One serial console port (RS232 or RS485)
- One reset button
- One MicroSD slot to save files for serial port data

#### Cellular Interface

- Supports multi-band connectivity with FDD LTE/ TDD LTE/ WCDMA/ GSM/ LTE Cat4
- Supports failover and load band lancing
- Built-in SIM and broadband backup for network redundancy
- Two detachable antennas for 4G LTE connection
- LED indicators for signal strength and connection status

#### Wi-Fi Interface

- Complies with IEEE 802.11b/g/n/ac 2.4/5GHz
- Supports AP, Client, Repeater and Repeater Bridge modes
- One detachable dual band antenna for wireless connection
- 64/128-bit WEP, WPA/WPA2 with TKIP/AES encryption
- LED indicator for connection status

### Industrial Case and Installation

- IP30 metal case
- DIN-rail/desktop design
- Power requirement: 9~36V DC
- Supports EFT protection for 1.5KV DC power and 15KV DC Ethernet ESD protection
- -35 to 75 degrees C operating temperature

### > Digital Input and Digital Output

- 2 digital input (DI)
- 1 digital output (DO)
- 1 relay

### Advanced Features

- Supports NAT, demilitarized zone (DMZ), port forwarding and virtual IP mapping
- Supports VLAN to improve the performance of a network or apply appropriate security features
- Supports static routing and dynamic routing for gateway and router operating modes
- Supports QoS to manage WAN bandwidth
- Supports PPTP, L2TP, OPENVPN, IPSec and GRE VPN modes
- Supports IPSec (3DES, AES128, AES256, MD5, SHA1, SHA2-256, SHA2-512)
- Supports TCP, UDP, TCP Server and Modbus TCP
- Supports Dynamic DNS and PLANET DDNS
- Provides Firewall and access policy functions
- Supports WAN connection types: DHCP-4G, DHCP Client, Static IP, PPPoE Client, 3G Link1, 3G Link 2, DHCP-Backup 4G
- Secures network connection
  - WAN access
  - URL filter
  - Packet filter
  - MAC filter

#### Management

- Switch management interfaces
  - Console/Telnet Command Line interface
  - Web user interface management
  - SNMP v1, v2c
  - SSH secure access
- Keep alive (schedule reboot)
- System Maintenance
  - Firmware upload via HTTP
  - Reset button for system rebooting or resetting to factory default
  - Configuration backup and restore
- System log
- Remote system log
- NTP (Network Time Protocol) client support
- Support CMS to manage multiple devices

# 1.5. Product Specifications

| Product                                                                                                    | ICG-2510W-LTE ICG-2510WG                                                                                                    |                                                        |  |  |  |
|----------------------------------------------------------------------------------------------------|----------------------------------------------------------------------------------------------------|--------------------------------------------------------|--|--|--|
| Hardware Specifications                                                                                          | Hardware Specifications                                                                                                    |                                                        |  |  |  |
| Copper Ports  4 LAN 10/100/1000BASE-T RJ45 auto-MDI/MDI-X ports 1 WAN 10/100/1000BASE-T RJ45 auto-MDI/MDI-X port |                                                                                                    |                                                        |  |  |  |
| Serial Interface                                                                                                 | DB9 to RJ45 serial console port  TCP/UDP PAD mode  Modbus (ASCII, DTU, variable)  PPP  Reverse Telnet                                                            |                                                        |  |  |  |
| SIM Interface                                                                                                    | 2 SIM card slots with mini SIM card tray                                                                                                    |                                                        |  |  |  |
| Cellular Antenna                                                                                                 | 2 5dBi external antennas with SMA conr                                                                                                    | nectors for LTE                                        |  |  |  |
| Wi-Fi Antenna                                                                                                    | 1 1dBi (2.4~2.5G)/3dBi (5.15~5.85G) ex<br>for dual-band Wi-Fi                                                                                                    | ternal antenna with RP-SMA-J connector                 |  |  |  |
| GPS Antenna                                                                                                    | -                                                                                                    | 1 28dB gain external antennas with SMA connectors - 3m |  |  |  |
| DI & DO Interfaces                                                                                               | ■ 2 Digital Input (DI) ■ 1 Digital Output (DO) ■ 1 Relay Input ON Voltage: DC 5 -30 V Input OFF Voltage: DC 0-3 V Output < 50mA@DC 30V Relay: AC 250V/DC 30V, 1A |                                                        |  |  |  |
| Connector                                                                                                    | 1 removable 2-pin terminal block for power input 2 removable 3-pin terminal block for DI/DO and relay interface                                                  |                                                        |  |  |  |
| Storage                                                                                                    | 1 MicroSD (TF) slot for saving serial port data                                                                                                    |                                                        |  |  |  |
| Switch Architecture                                                                                              | Store-and-Forward                                                                                                    |                                                        |  |  |  |
| Flow Control                                                                                                    | IEEE 802.3x pause frame for full duplex Back pressure for half duplex                                                                                            |                                                        |  |  |  |
| Reset Button                                                                                                    | < 15 sec: Factory default                                                                                                    |                                                        |  |  |  |
| Surge Protection                                                                                                 | 1.5KV DC                                                                                                    |                                                        |  |  |  |
| ESD Protection                                                                                                   | 15KV DC                                                                                                    |                                                        |  |  |  |
| Enclosure                                                                                                    | IP30 metal case                                                                                                    |                                                        |  |  |  |
| Installation                                                                                                    | DIN rail, desktop                                                                                                    |                                                        |  |  |  |
| LED                                                                                                    | System: PWR (Blue) SYS (Blue) Wireless Interface: WiFi Active (Blue) Ethernet Interfaces (Port1-4 and WAN Port):                                                 |                                                        |  |  |  |

|                                                                                                    | LNK/ACT (Green)                                                                                               |  |  |
|----------------------------------------------------------------------------------------------------|----------------------------------------------------------------------------------------------------|--|--|
|                                                                                                    | LTE SIM and Signal :                                                                                          |  |  |
|                                                                                                    | SIM1 and SIM2 (Blue)                                                                                          |  |  |
|                                                                                                    | LTE signal: High and low (Blue)                                                                               |  |  |
| Dimensions (W x D x H)                                                                                                    | 133 x 115.7 x 45 mm                                                                                           |  |  |
| Weight                                                                                                    | 564g                                                                                                    |  |  |
| Power Requirements – DC                                                                                                    | 9~36V DC, 1.5A                                                                                                |  |  |
| Power Consumption                                                                                                    | 8.4 watts/28.6 BTU                                                                                            |  |  |
| Multi Band Supports                                                                                                    |                                                                                                    |  |  |
|                                                                                                    | ■ FDD LTE B1/B3/B5/B7/B8/B20 (2100/1800/850/2600/900/800)                                                     |  |  |
| EU Model                                                                                                    | ■ TDD LTE B38/B40/B41 (2600/2300/2500)                                                                        |  |  |
| EO Model                                                                                                    | ■ WCDMA B1/B5/B8 (2100/850/900)                                                                               |  |  |
|                                                                                                    | ■ GSM/EDGE B3/B8 (1800/900)                                                                                   |  |  |
| US Model                                                                                                    | ■ FDD LTE B2/B4/B12 (1900/AWS1700/700)                                                                        |  |  |
| US Model                                                                                                    | ■ WCDMA B2/B4/B5 (1900/AWS1700/850)                                                                           |  |  |
| LTE Data Rate                                                                                                    | 1.4/3/5/10/15/20MHz bandwidth: 150Mbps (DL), 50Mbps (UL)                                                      |  |  |
| Wireless Specifications                                                                                                    |                                                                                                    |  |  |
| Standard                                                                                                    | IEEE 802.11 b/g/n/ac                                                                                          |  |  |
| Wireless Mode                                                                                                    | AP, Client, Repeater, Repeater Bridge                                                                         |  |  |
| Band Mode                                                                                                    | 2.4G / 5G concurrent mode                                                                                     |  |  |
| Frequency Range                                                                                                    | 2.4GHz FCC: 2.412~2.462GHz ETSI: 2.412~2.472GHz 5GHz FCC: 5.180~5.240GHz, 5.745~5.825GHz ETSI: 5.180~5.700GHz |  |  |
| PCC: 36, 40, 44, 48, 149, 153, 157, 161, 165 (9 Channels)  ETSI: 36, 40, 44, 48, 52, 56, 60, 64, 100, 104, 108, 112, 116, 132, 136, (16 Channels)  *5GHz channel list will vary in different countries according to their regular |                                                                                                    |  |  |
| Channel Width                                                                                                    | 20MHz, 40MHz, 80MHz                                                                                           |  |  |
| Encryption Security                                                                                                    | WEP, WPA Personal, WPA Enterprise, WPA2 Personal, WPA2 Enterprise, WPA2 Personal Mixed, WPA2 Enterprise Mixed |  |  |
| Data Rate                                                                                                    | Up to 300Mbps                                                                                                 |  |  |
| Max. Transmit Power                                                                                                    | 200                                                                                                    |  |  |
| (dBm)                                                                                                    | 26                                                                                                    |  |  |
| Max. Clients                                                                                                    | 30                                                                                                    |  |  |
| Advanced Functions                                                                                                    |                                                                                                    |  |  |
|                                                                                                    | ■ PPTP server and PPTP client                                                                                 |  |  |
| MDM                                                                                                    | ■ L2TP server and L2TP client                                                                                 |  |  |
| VPN                                                                                                    | ■ Open server and Open client                                                                                 |  |  |
|                                                                                                    | ■ IPSec                                                                                                    |  |  |

|                                                                                           | ■ GRE                                                                                                    |
|-------------------------------------------------------------------------------------------|----------------------------------------------------------------------------------------------------|
|                                                                                           | Time of Nimehon                                                                                                    |
|                                                                                           | Tunnel Number  ■ PPTP: 1                                                                                                    |
|                                                                                           | ■ PPTP: 1 ■ L2TP: 1                                                                                                    |
|                                                                                           |                                                                                                    |
|                                                                                           |                                                                                                    |
|                                                                                           |                                                                                                    |
|                                                                                           | ■ GRE: 12                                                                                                    |
| WAN Connection Types                                                                      | DHCP-4G, DHCP Client, Static IP, PPPoE Client, 3G Link1, 3G Link 2,                                                                                                    |
| WAN Connection Types                                                                      | DHCP-Backup 4G                                                                                                    |
| Secure Network                                                                            | WAN access, URL filter, Packet filter, MAC filter                                                                                                    |
|                                                                                           | Supports demilitarized zone (DMZ)                                                                                                    |
|                                                                                           | Supports QoS for bandwidth management                                                                                                    |
|                                                                                           | Supports VLAN, 15 VLAN ID                                                                                                    |
| Other                                                                                     | Supports Modbus TCP (only functions with console)                                                                                                    |
|                                                                                           | Supports Port Forwarding                                                                                                    |
|                                                                                           | Supports Dynamic DNS and PLANET DDNS                                                                                                    |
|                                                                                           | Supports NTP client                                                                                                    |
| Management                                                                                |                                                                                                    |
| Basic Management  Console, Telnet, HTTP, HTTPS, SNMP v1, v2c, CMS                         |                                                                                                    |
| Interfaces                                                                                | Console, Terret, HTTF3, SNIMF V1, V20, CIVIS                                                                                                    |
| Secure Management                                                                         |                                                                                                    |
| Secure Management                                                                         | SSH Firewall                                                                                                    |
| Interfaces                                                                                | SSH, Firewall                                                                                                    |
| Interfaces                                                                                | RFC 1158 MIB, RFC 1213 MIB, RFC 1269 MIB, RFC 1271 MIB, RFC-1285 MIB,                                                                                                    |
|                                                                                           |                                                                                                    |
| Interfaces                                                                                | RFC 1158 MIB, RFC 1213 MIB, RFC 1269 MIB, RFC 1271 MIB, RFC-1285 MIB,                                                                                                    |
| Interfaces  SNMP MIBs                                                                     | RFC 1158 MIB, RFC 1213 MIB, RFC 1269 MIB, RFC 1271 MIB, RFC-1285 MIB,                                                                                                    |
| Interfaces  SNMP MIBs  Standards Conformance                                              | RFC 1158 MIB, RFC 1213 MIB, RFC 1269 MIB, RFC 1271 MIB, RFC-1285 MIB, RFC 1316 MIB, RFC 1381 MIB, RFC 1382 MIB, RFC 1414 MIB                                                                                                    |
| Interfaces  SNMP MIBs  Standards Conformance                                              | RFC 1158 MIB, RFC 1213 MIB, RFC 1269 MIB, RFC 1271 MIB, RFC-1285 MIB, RFC 1316 MIB, RFC 1381 MIB, RFC 1382 MIB, RFC 1414 MIB  CE                                                                                                    |
| Interfaces  SNMP MIBs  Standards Conformance                                              | RFC 1158 MIB, RFC 1213 MIB, RFC 1269 MIB, RFC 1271 MIB, RFC-1285 MIB, RFC 1316 MIB, RFC 1381 MIB, RFC 1382 MIB, RFC 1414 MIB  CE  IEEE 802.3 10BASE-T                                                                                                    |
| Interfaces  SNMP MIBs  Standards Conformance  Regulatory Compliance                       | RFC 1158 MIB, RFC 1213 MIB, RFC 1269 MIB, RFC 1271 MIB, RFC-1285 MIB, RFC 1316 MIB, RFC 1381 MIB, RFC 1382 MIB, RFC 1414 MIB  CE  IEEE 802.3 10BASE-T  IEEE 802.3u 100BASE-TX                                                                                                    |
| Interfaces  SNMP MIBs  Standards Conformance                                              | RFC 1158 MIB, RFC 1213 MIB, RFC 1269 MIB, RFC 1271 MIB, RFC-1285 MIB, RFC 1316 MIB, RFC 1381 MIB, RFC 1382 MIB, RFC 1414 MIB  CE  IEEE 802.3 10BASE-T  IEEE 802.3u 100BASE-TX  IEEE 802.3ab Gigabit 1000BASE-T                                                                                                   |
| Interfaces  SNMP MIBs  Standards Conformance  Regulatory Compliance                       | RFC 1158 MIB, RFC 1213 MIB, RFC 1269 MIB, RFC 1271 MIB, RFC-1285 MIB, RFC 1316 MIB, RFC 1381 MIB, RFC 1382 MIB, RFC 1414 MIB  CE  IEEE 802.3 10BASE-T  IEEE 802.3ab Gigabit 1000BASE-T  IEEE 802.3x flow control and back pressure                                                                               |
| Interfaces  SNMP MIBs  Standards Conformance  Regulatory Compliance                       | RFC 1158 MIB, RFC 1213 MIB, RFC 1269 MIB, RFC 1271 MIB, RFC-1285 MIB, RFC 1316 MIB, RFC 1381 MIB, RFC 1382 MIB, RFC 1414 MIB  CE  IEEE 802.3 10BASE-T  IEEE 802.3u 100BASE-TX  IEEE 802.3x flow control and back pressure  RFC 768 UDP                                                                           |
| Interfaces  SNMP MIBs  Standards Conformance  Regulatory Compliance                       | RFC 1158 MIB, RFC 1213 MIB, RFC 1269 MIB, RFC 1271 MIB, RFC-1285 MIB, RFC 1316 MIB, RFC 1381 MIB, RFC 1382 MIB, RFC 1414 MIB  CE  IEEE 802.3 10BASE-T  IEEE 802.3u 100BASE-TX  IEEE 802.3ab Gigabit 1000BASE-T  IEEE 802.3x flow control and back pressure  RFC 768 UDP  RFC 791 IP                              |
| Interfaces  SNMP MIBs  Standards Conformance  Regulatory Compliance                       | RFC 1158 MIB, RFC 1213 MIB, RFC 1269 MIB, RFC 1271 MIB, RFC-1285 MIB, RFC 1316 MIB, RFC 1381 MIB, RFC 1382 MIB, RFC 1414 MIB  CE  IEEE 802.3 10BASE-T  IEEE 802.3u 100BASE-TX  IEEE 802.3x flow control and back pressure  RFC 768 UDP  RFC 791 IP  RFC 792 ICMP                                                 |
| Interfaces  SNMP MIBs  Standards Conformance  Regulatory Compliance  Standards Compliance | RFC 1158 MIB, RFC 1213 MIB, RFC 1269 MIB, RFC 1271 MIB, RFC-1285 MIB, RFC 1316 MIB, RFC 1381 MIB, RFC 1382 MIB, RFC 1414 MIB  CE  IEEE 802.3 10BASE-T  IEEE 802.3u 100BASE-TX  IEEE 802.3x flow control and back pressure  RFC 768 UDP  RFC 791 IP  RFC 792 ICMP                                                 |
| Interfaces  SNMP MIBs  Standards Conformance  Regulatory Compliance  Standards Compliance | RFC 1158 MIB, RFC 1213 MIB, RFC 1269 MIB, RFC 1271 MIB, RFC-1285 MIB, RFC 1316 MIB, RFC 1381 MIB, RFC 1382 MIB, RFC 1414 MIB  CE  IEEE 802.3 10BASE-T  IEEE 802.3u 100BASE-TX  IEEE 802.3ab Gigabit 1000BASE-T  IEEE 802.3x flow control and back pressure  RFC 768 UDP  RFC 791 IP  RFC 792 ICMP  RFC 2068 HTTP |
| Interfaces  SNMP MIBs  Standards Conformance  Regulatory Compliance  Standards Compliance | RFC 1158 MIB, RFC 1213 MIB, RFC 1269 MIB, RFC 1271 MIB, RFC-1285 MIB, RFC 1316 MIB, RFC 1381 MIB, RFC 1382 MIB, RFC 1414 MIB  CE  IEEE 802.3 10BASE-T  IEEE 802.3u 100BASE-TX  IEEE 802.3x flow control and back pressure  RFC 768 UDP  RFC 791 IP  RFC 792 ICMP  RFC 2068 HTTP  Temperature: -35 ~ 75 degrees C |

# 2. INSTALLATION

This section describes the hardware features and installation of the Industrial Cellular Gateway on the desktop or mounting. For easier management and control of the Industrial Cellular Gateway, familiarize yourself with its display indicators and ports. Front panel illustrations in this chapter display the unit LED indicators. Before connecting any network device to the Industrial Cellular Gateway, please read this chapter completely.

# 2.1. Hardware Description

# 2.1.1. Cellular Gateway Front Panel

The front panel provides the monitoring of the Cellular Gateway's simple interfaces. Figure 2-1 & 2-2 shows the front panels of the Industrial Cellular Gateways.

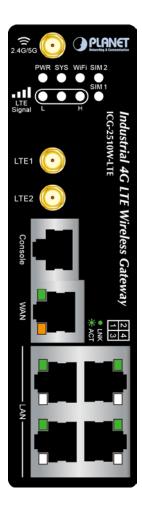

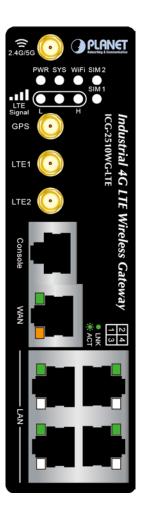

Figure 2-1 ICG-2510W-LTE Front Panel

Figure 2-2 ICG-2510WG-LTE Front Panel

### ■ Reset Button

On the front of the ICG-2510W(G)-LTE series, the reset button is designed to reboot the Industrial Cellular Gateway without turning off and on the power. The following is the summary table of the reset button functions:

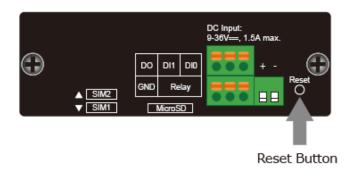

Figure 2-3 Rest Button of ICG-2510W(G)-LTE Series

| Reset Button Pressed and Released | Function                                                        |
|-----------------------------------|-----------------------------------------------------------------|
|                                   | Reset the Industrial Cellular Gateway to Factory Default        |
|                                   | configuration. Industrial Cellular Gateway will then reboot and |
|                                   | load the default settings shown below:                          |
| > 15 sec: Factory Default         | Default username: admin                                         |
|                                   | Default password: admin                                         |
|                                   | <ul> <li>Default IP address: 192.168.1.1</li> </ul>             |
|                                   | <ul> <li>Subnet mask: 255.255.255.0</li> </ul>                  |

# 2.1.2. LED Indications

The front panel LEDs indicate instant status of port links, data activity and system power; it helps monitor and troubleshoot when needed.

### ■ System

| LED               | Color |          | Function                                                      |  |
|-------------------|-------|----------|---------------------------------------------------------------|--|
| DWD               | Blue  | Lights   | Indicates the system is powered on.                           |  |
| PWR               |       | Off      | Indicates the system is powered off.                          |  |
| cyc               | -:    | Blinking | Indicates the system works properly.                          |  |
| SYS               | Blue  | Off      | Indicates the system does not work.                           |  |
| \A/: =:           | Dive  | Lights   | Indicates the Wi-Fi is active.                                |  |
| Wi-Fi             | Blue  | Off      | Indicates the Wi-Fi is not active.                            |  |
| LTE Signal (L)    | Blue  | Lights   | Indicates the signal is low.                                  |  |
| LTE Signal<br>(H) | Blue  | Lights   | ghts Indicates the signal is normal or high.                  |  |
|                   | Blue  | Lights   | Indicates the SIM1 or SIM2 is connecting successfully.        |  |
| SIM1 & 2          |       |          | Indicates the SIM1 or SIM2 is connecting unsuccessfully or no |  |
|                   |       | Off      | SIM card inserted.                                            |  |

### ■ 10/100/1000BASE-T LAN Port Interfaces (Port-1 to Port-4)

| LED      | Color          | Function |                                                                |
|----------|----------------|----------|----------------------------------------------------------------|
| F.1.     | 0              | Lights   | Indicates that the link is successfully established.           |
| Etnernet | Ethernet Green |          | Indicates that the port is actively sending or receiving data. |

#### ■ 10/100/1000BASE-T WAN Port Interface

| LED            | Color | Function |                                                                |
|----------------|-------|----------|----------------------------------------------------------------|
| F-11           | 0     | Lights   | Indicates that the link is successfully established.           |
| Ethernet Green |       | Blinking | Indicates that the port is actively sending or receiving data. |

### 2.1.3. Cellular Gateway Upper Panel

The upper panel of the Industrial Cellular Gateway consists of three terminal block connectors. Figure 2-4 shows the upper panel of the Cellular Gateway.

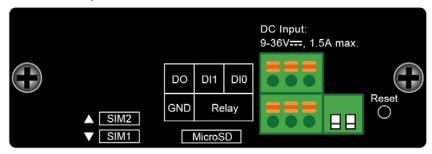

Figure 2-4: ICG-2510W(G)-LTE Series Upper Panel

### 2.1.4. Wiring the Power Inputs

The 2-contact terminal block connector on the top panel of Industrial Cellular Gateway is used for one DC power input. The power input range is from 9 to 36V DC. Please follow the steps below to insert the power wire.

1. Please read the above description of upper panel carefully before inserting positive/negative DC power wires into the 2-contact terminal block connector.

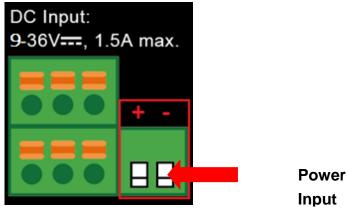

Figure 2-5: Wiring the Power Inputs

2. Confirm that the positive/negative DC power wires will not fall off.

# 2.1.5. Wiring the Digital Input/Output and Relay

The two 3-contact terminal block connectors on the top panel of ICG-2510W(G)-LTE Series is used for Digital Input, Digital Output and Relay.

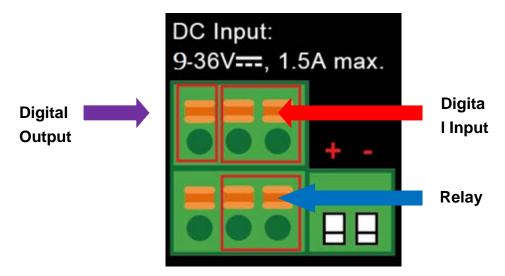

Figure 2-6 Wiring the DI/DO Inputs and Relay

| DI    | Input ON        | 5 to 30 VDC     |
|-------|-----------------|-----------------|
| DI    | Input OFF       | 0 to 3 VDC      |
| DO    | Output          | < 50mA @ 30VDC  |
| RELAY | Load capability | 1A 250VAC/30VDC |

### 2.1.6. Console Line Definition

Insert the RJ45 end of the console cable into the RJ45 outlet with sign "console", and insert the DB9F end of the console cable into the RS232 serial interface of user's device.

The signal connection of the console cable is as follows:

| Console line definition (RS232) |        |        |      |                     |              |
|---------------------------------|--------|--------|------|---------------------|--------------|
| RJ45                            | Color  | Signal | DB9F | Description         | Dir (Router) |
| 4                               | White/ | ۸      | o    | DC40F A             | Innut/Outnut |
| 1                               | Orange | А      | 8    | RS485-A             | Input/Output |
| 2                               | Orange | В      | 6    | RS485-B             | Input/Output |
| 3                               | White/ | RXD    | 2    | Receive Data        | Quitnut      |
| 3                               | Green  | KAD    | 2    | Receive Data        | Output       |
| 4                               | Blue   | DCD    | 1    | Data Carrier Detect | Output       |
| 5                               | White/ | GND    | 5    | System Ground       |              |

|   | Blue   |      |   |                     |       |
|---|--------|------|---|---------------------|-------|
| 6 | Green  | TXD  | 3 | Transmit Data       | Input |
| 7 | White/ | DTR  | 4 | Data Terminal Ready | Input |
| , | Brown  | 2111 | • | Data rominar ready  | mpac  |
| 8 | Brown  | RTS  | 7 | Request To Send     | Input |

### 2.1.7. Dual SIM Cards Installation

- 1. Before inserting or removing the SIM card, ensure that the power has been turned off and the power connector has been removed from Cellular Gateway.
- 2. Unscrew the screws of upper panel.
- 3. Press the button with a paper clip or suitable tool to eject the SIM card from the drawer.

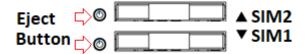

4. Insert the SIM card with the contact facing up and align the SIM card tray properly with the slot. Make sure the tray is inserted into the slot correctly.

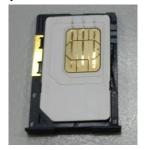

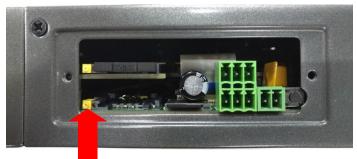

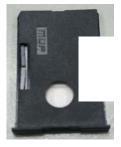

Inserting the tray into the slot

- 5. Slide the tray back into the slot to lock in place.
- 6. Tighten the screws of the upper panel.

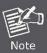

Make sure the direction is right when sliding the SIM card tray into the slot or else it will get stuck. Turn off the Cellular Gateway before taking the SIM card.

# 2.1.8. Installing MicroSD Card

The ICG-2510W(G)-LTE series provides a MicroSD card slot . Refer to the SIM card installation method for inserting the MircoSD card.

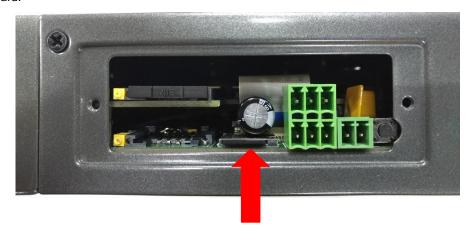

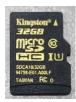

# 2.2. Mounting Installation

This section describes how to install your Industrial Cellular Gateway and make connections to the Industrial Cellular Gateway. Please read the following sections and perform the procedures in the order being presented. To install your Industrial Cellular Gateway on a desktop or shelf, simply complete the following steps.

# 2.2.1. DIN-rail Mounting

The DIN-rail is screwed on the Industrial Cellular Gateway when out of factory. Please refer to the following figures to screw the DIN-rail on the Industrial Cellular Gateway. To hang the Industrial Cellular Gateway, follow the steps below:

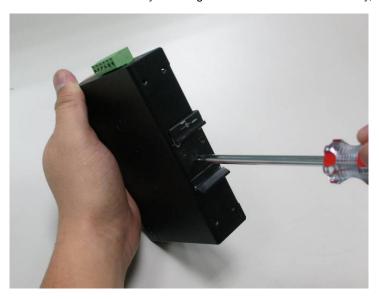

Step 1: Screw the DIN-rail bracket on the Industrial Cellular Gateway.

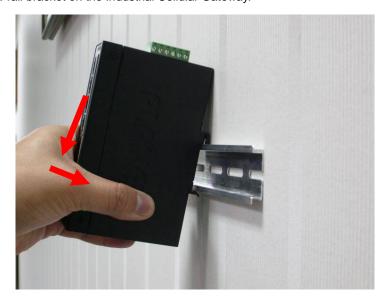

Step 2: Place the bottom of DIN-rail bracket lightly into the track.

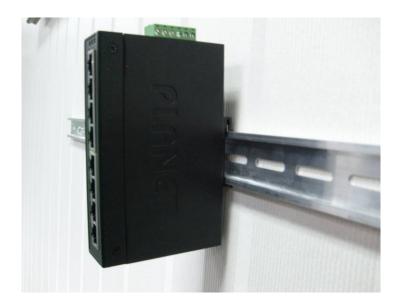

**Step 3:** Check whether the DIN-rail bracket is tightly on the track.

Step 4: Please refer to the following procedures to remove the Industrial Cellular Gateway from the track.

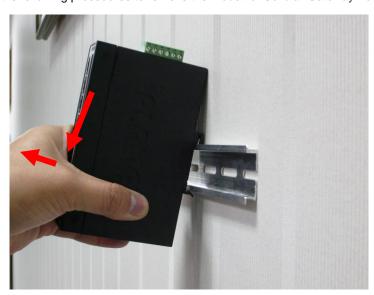

Step 5: Lightly pull out the bottom of DIN-rail bracket to remove it from the track.

# 3. CELLULAR GATEWAY MANAGEMENT

This chapter explains the methods that you can use to configure management access to the Industrial Cellular Gateway. It describes the types of management applications and the communication and management protocols that deliver data between your management device (workstation or personal computer) and the system. It also contains information about port connection options.

#### This chapter covers the following topics:

- Requirements
- Management Access Overview
- Web Management Access
- SNMP Access
- Standards, Protocols and Related Reading

# 3.1. Requirements

- Workstations running Windows 2000/XP, 2003, Vista/7/8, 2008, MAC OS9 or later, Linux, UNIX or other platforms are compatible with TCP/IP protocols.
- Workstation is installed with Ethernet NIC (Network Interface Card).
- Ethernet Port connection
- Network cables -- Use standard network (UTP) cables with RJ45 connectors.
- The above Workstation is installed with **Web browser** and **Java runtime environment** plug-in.

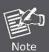

It is recommended to use Internet Explorer 8.0 or above to access Industrial Cellular Gateway.

# 3.2. Management Access Overview

The Industrial Cellular Gateway gives you the flexibility to access and manage it using any or all of the following methods:

- Web browser interface
- An external SNMP-based network management application

The Web browser interfaces are embedded in the Industrial Cellular Gateway software and are available for immediate use. Each of these management methods has their own advantages. Table 3-1 compares the two management methods.

| Method         | Advantages                                                                                                    | Disadvantages                                                                                                    |
|----------------|----------------------------------------------------------------------------------------------------|----------------------------------------------------------------------------------------------------|
| Web<br>Browser | <ul> <li>Ideal for configuring the Cellular Gateway remotely</li> <li>Compatible with all popular browsers</li> <li>Can be accessed from any location</li> <li>Most visually appealing</li> </ul> | <ul> <li>Security can be compromised (hackers need to only know the IP address and subnet mask)</li> <li>May encounter lag times on poor connections</li> </ul>                                                                           |
| SNMP<br>Agent  | <ul> <li>Communicates with Cellular         Gateway functions at the MIB level     </li> <li>Based on open standards</li> </ul>                                                                   | <ul> <li>Requires SNMP manager software</li> <li>Least visually appealing of all three methods</li> <li>Some settings require calculations</li> <li>Security can be compromised (hackers need to only know the community name)</li> </ul> |

Table 3-1 Comparison of Management Methods

# 3.3. Web Management

The Industrial Cellular Gateway offers management features that allow users to manage the Industrial Cellular Gateway from anywhere on the network through a standard browser such as Microsoft Internet Explorer. After you set up your IP address for the cellular gateway, you can access the Industrial Cellular Gateway's Web interface applications directly in your Web browser by entering the IP address of the Industrial Cellular Gateway.

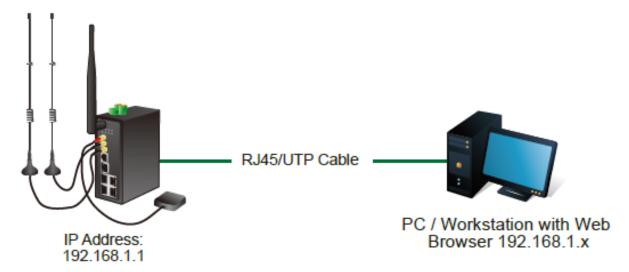

Figure 3-1 Web Management

You can then use your Web browser to list and manage the Industrial Cellular Gateway configuration parameters from one central location. Web Management requires either **Microsoft Internet Explorer 8.0** or later, **Google Chrome**, **Safari** or **Mozilla Firefox 1.5** or later.

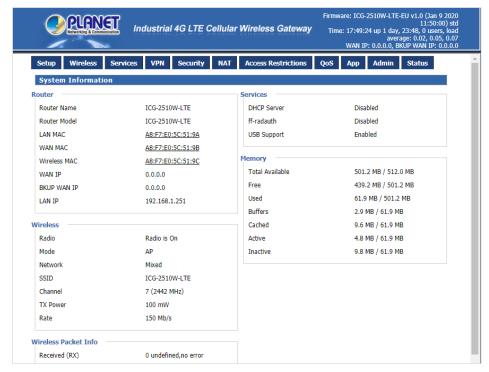

Figure 3-2 Web Main Screen of Industrial Cellular Gateway

# 3.4. SNMP-based Network Management

You can use an external SNMP-based application to configure and manage the Industrial Cellular Gateway, such as SNMPc Network Manager, HP Openview Network Node Management (NNM) or What's Up Gold. This management method requires the SNMP agent on the cellular gateway and the SNMP Network Management Station to use the same community string. This management method, in fact, uses two community strings: the get community string and the set community string. If the SNMP Network Management Station only knows the set community string, it can read and write to the MIBs. However, if it only knows the get community string, it can only read MIBs. The default get and set community strings for the Industrial Cellular Gateway are public.

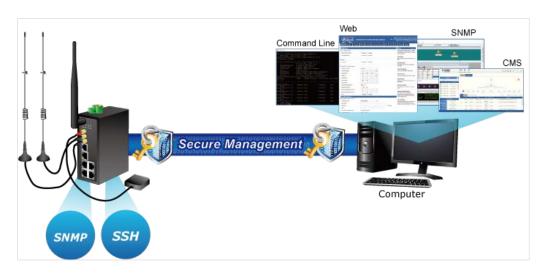

Figure 3-3 SNMP Management

# 4. WEB CONFIGURATION

This chapter describes how to configure and manage the cellular gateway

# 4.1. Configuration Connection

Before configuration, you should connect the cellular gateway and your configuration PC with the supplied network cable. Plug the cable's one end into the Local Network port of the cellular gateway, and another end into your configure PC's Ethernet port. The connection diagram is as follows:

Please modify the IP address of PC to the same network segment address of the router, for instance, 192.168.1.9. Modify the mask code of PC to 255.255.255.0 and set the default gateway of PC as the router's IP address (192.168.1.1).

# 4.2. Accessing the Configuration Web Page

The chapter is to present main functions of each page. Users visit page tool via web browser after connecting user PC to the cellular gateway. There are eleven main pages: Setting, Wireless, Service, VPN, Security, Access Restrictions, NAT, QoS Setting, Applications, Management and Status. Users enable to browse slave pages by clicking one main page.

Users can open IE or others and enter the cellular gateway's default IP address of 192.168.1.1 on address bar, then click on "Enter" to go to the Web management tool of the cellular gateway. Log in to the web page with the first user name, and it will display a page asking you to modify the default user name and password of the cellular gateway. Users have to click "change password" to make it work if they want to modify user name and password.

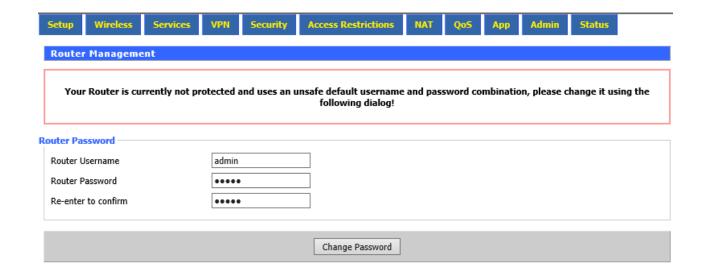

The information main page is shown below.

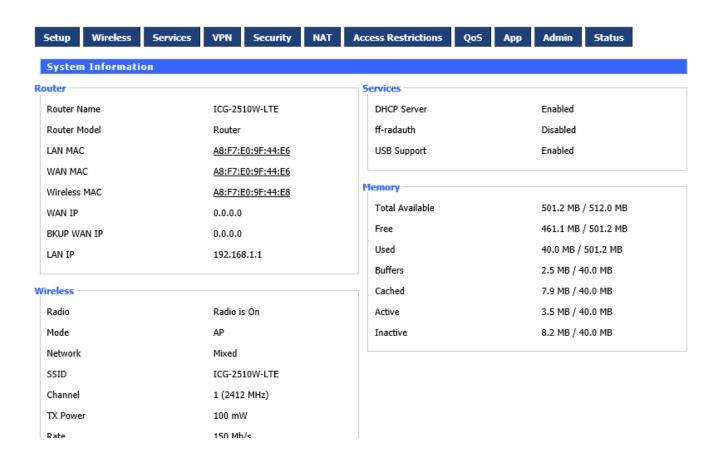

Users need to input user name and password if it is their first time to log in.

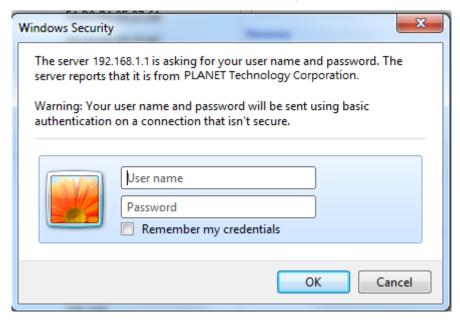

Input correct user name and password to visit relevant menu page. Default user name and password are admin.

# 4.3. Management and Configuration

The Industrial Cellular Gateway offers management features that allow users to manage the Industrial Cellular Gateway from anywhere on the network through a standard browser such as Microsoft Internet Explorer. After you set up your IP address for the cellular gateway, you can access the Industrial Cellular Gateway's Web interface applications directly in your Web browser by entering the IP address of the Industrial Cellular Gateway.

### **4.3.1. Setting**

The Setup screen is the first screen users will see when accessing the cellular gateway. Most users will be able to configure the gateway and get it work properly using only the settings on this screen. Some Internet Service Providers (ISPs) will require users to enter specific information, such as User Name, Password, IP Address, Default Gateway Address, or DNS IP Address. This information can be obtained from your ISP, if required.

### 4.3.1.1. Basic Setting

#### **WAN Connection Type**

The connection types include Disabled, Static IP, Automatic Configuration-DHCP, dhcp-4G, PPPoE, 3G Link1, 3G Link2 and dhcp-bkup4G.

### Disabled

Forbid the setting of WAN port connection type.

| Main WAN Connection Type – |                                          |   |
|----------------------------|------------------------------------------|---|
| Connection Type            | Disabled                                 | • |
| STP                        | <ul><li>Enable</li><li>Disable</li></ul> |   |
|                            |                                          |   |

Static IP

| Connection Type             | Static IP ▼         |
|-----------------------------|---------------------|
| WAN IP Address              | 10 . 1 . 0 . 214    |
| Subnet Mask                 | 255 . 255 . 254 . 0 |
| Gateway                     | 10 . 1 . 1 . 254    |
| Static DNS 1                | 8 . 8 . 8 . 8       |
| Static DNS 2                | 168 . 95 . 1 . 1    |
| Static DNS 3                | 0 . 0 . 0 . 0       |
| Keep Online Detection       | Ping ▼              |
| Detection Interval          | 120 Sec.            |
| Primary Detection Server IP | 0 . 0 . 0 . 0       |
| Backup Detection Server IP  | 0 . 0 . 0 . 0       |
| STP                         | Enable      Disable |

| Object – Static IP        | Description                                       |
|---------------------------|---------------------------------------------------|
| WAN IP Address            | Users set IP address by their own or ISP assigns  |
| Subnet Mask               | Users set subnet mask by their own or ISP assigns |
| Gateway                   | Users set gateway by their own or ISP assigns     |
| Static DNS1/DNS2/<br>DNS3 | Users set static DNS by their own or ISP assigns  |

# **Automatic Configuration-DHCP**

IP address of WAN port gets automatic via DHCP.

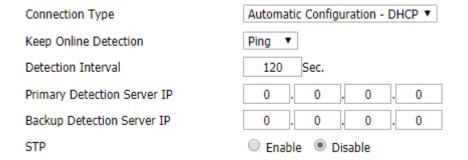

### DHCP-4G

IP address of WAN port gets automatic via DHCP-4G

| Connection Type                | dhcp-4G ▼          |
|--------------------------------|--------------------|
| User Name                      |                    |
| Password                       | Unmask             |
| APN                            |                    |
| Fixed WAN IP                   | ○ Enable ● Disable |
| Allow these authentication     |                    |
| Connection type                | Auto ▼             |
| PIN                            | Unmask             |
| Keep Online Detection          | Ping ▼             |
| Detection Interval             | 120 Sec.           |
| Primary Detection Server IP    | 8 . 8 . 8          |
| Backup Detection Server IP     | 168 . 95 . 1 . 1   |
| Enable Dial Failure to Restart | ● Enable           |
| STP                            | ○ Enable ● Disable |

| Object –  | Description                                  |  |
|-----------|----------------------------------------------|--|
| dhcp-4G   |                                              |  |
| User Name | Login user's ISP (Internet Service Provider) |  |
| Password  | Login user's ISP                             |  |
| APN       | Access point name of user's ISP              |  |
| PIN       | PIN code of user's SIM card                  |  |

### PPPoE

| Connection Type                | PPPoE ▼              |
|--------------------------------|----------------------|
| User Name                      |                      |
| Password                       | Unmask               |
| Keep Online Detection          | Ping ▼               |
| Detection Interval             | 120 Sec.             |
| Primary Detection Server IP    | 0 . 0 . 0            |
| Backup Detection Server IP     | 0 . 0 . 0            |
| Fixed WAN IP                   | □ Enable             |
| WAN IP Address                 | 0 . 0 . 0            |
| Fixed WAN GW Address           | □ Enable             |
| WAN GW Address                 | 0 . 0 . 0            |
| Enable Dial Failure to Restart | Enable               |
| Force reconnect                | Enable Disable       |
| Time                           | 00 ▼: 00 ▼           |
| STP                            | Enable       Disable |

| Object – PPPoE | Description        |  |
|----------------|--------------------|--|
| User Name      | Login the Internet |  |
| Password       | Login the Internet |  |

## 3G Link1

| Connection Type                | 3G Link 1 ▼                          |
|--------------------------------|--------------------------------------|
| User Name                      |                                      |
| Password                       | Unmask                               |
| Dial String                    | *99***1# (UMTS/3G/3.5G) ▼            |
| APN                            |                                      |
| PIN                            | •••• Unmask                          |
| Connection type                | Auto ▼                               |
| Allow these authentication     |                                      |
| Keep Online Detection          | Ping ▼                               |
| Detection Interval             | 120 Sec.                             |
| Primary Detection Server IP    | 0 . 0 . 0 . 0                        |
| Backup Detection Server IP     | 0 . 0 . 0 . 0                        |
| Fixed WAN IP                   | ○ Enable ● Disable                   |
| WAN IP Address                 | 0 . 0 . 0                            |
| Fixed WAN GW Address           | ○ Enable     O Disable               |
| WAN GW Address                 | 0 . 0 . 0                            |
| Enable Dial Failure to Restart | Enable Disable (Default: 10 minutes) |
| Force reconnect                | ○ Enable     Disable                 |
| Time                           | 00 ▼ : 00 ▼                          |
| STP                            | ○ Fnable ● Disable                   |

| Object – 3G | Description                                  |
|-------------|----------------------------------------------|
| Link1       |                                              |
| User Name   | Login user's ISP (Internet Service Provider) |
| Password    | Login user's ISP                             |
| Dial String | Dial number of user's ISP                    |
| APN         | Access point name of user's ISP              |
| PIN         | PIN code of user's SIM card                  |

## 3G Link2

| Connection Type                | 3G Link 2 ▼                           |
|--------------------------------|---------------------------------------|
| User Name                      |                                       |
| Password                       | Unmask                                |
| Dial String                    | *99***1# (UMTS/3G/3.5G) ▼             |
| APN                            |                                       |
| PIN                            | •••• Unmask                           |
| Connection type                | Auto ▼                                |
| Allow these authentication     | ✓ PAP  ✓ CHAP  ✓ MS-CHAP  ✓ MS-CHAPv2 |
| Keep Online Detection          | Ping ▼                                |
| Detection Interval             | 120 Sec.                              |
| Primary Detection Server IP    | 0 . 0 . 0                             |
| Backup Detection Server IP     | 0 . 0 . 0                             |
| Fixed WAN IP                   | Enable Disable                        |
| WAN IP Address                 | 0 . 0 . 0                             |
| Fixed WAN GW Address           | ○ Enable ● Disable                    |
| WAN GW Address                 | 0 . 0 . 0                             |
| Enable Dial Failure to Restart | ● Enable                              |
| Force reconnect                | ○ Enable                              |
| Time                           | 00 ▼: 00 ▼                            |
| STP                            | ○ Enable ● Disable                    |

| Object – 3G | Description                                  |
|-------------|----------------------------------------------|
| Link2       |                                              |
| User Name   | Login user's ISP (Internet Service Provider) |
| Password    | Login user's ISP                             |
| Dial String | Dial number of user's ISP                    |
| APN         | Access point name of user's ISP              |
| PIN         | PIN code of user's SIM card                  |

## dhcp-bkup4G

IP address of WAN port gets automatic via DHCP-4G.

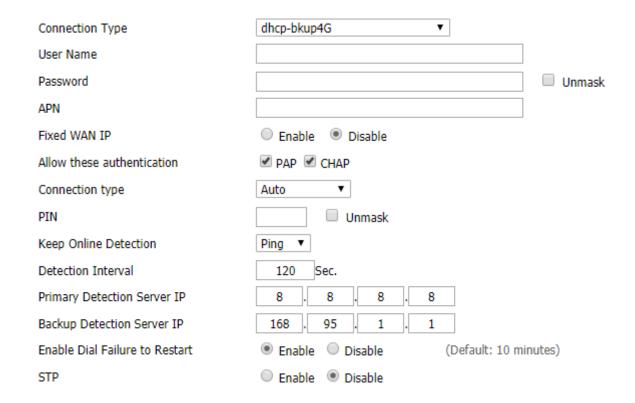

| Object –    | Description                                  |
|-------------|----------------------------------------------|
| dhcp-bkup4G |                                              |
| User Name   | Login user's ISP (Internet Service Provider) |
| Password    | Login user's ISP                             |
| APN         | Access point name of user's ISP              |
| PIN         | PIN code of user's SIM card                  |

## **Connection Type**

The connection type provides 12 options for required mode. This option allows user to select connection type which he prefers, such as auto, force 3G or force 4G. The default setting is Auto.

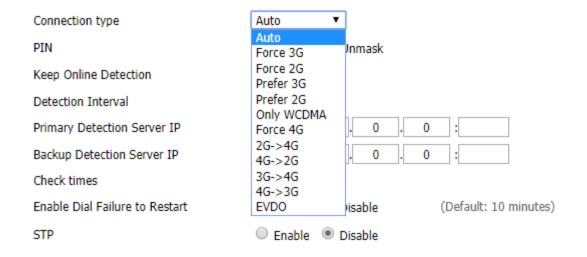

## **Keep Online**

This function is used to detect whether the Internet connection is active, if users set it and when the Router detects the connection is inactive, it will redial to users' ISP immediately to make the connection active. If the network is busy or the user is in private network, we recommend that Router mode will be better.

| Keep Online Detection       | Ping ▼           |
|-----------------------------|------------------|
| Detection Interval          | 120 Sec.         |
| Primary Detection Server IP | 8 . 8 . 8 . 8    |
| Backup Detection Server IP  | 168 . 95 . 1 . 1 |

| Object – Keep                 | Description                                                                                                    |  |
|-------------------------------|----------------------------------------------------------------------------------------------------|--|
| Online                        |                                                                                                    |  |
| Detection  Method-None        | Do not set this function                                                                                                    |  |
| Detection<br>Method-Ping      | Send ping packet to detect the connection, when choosing this method.  Users should also configure "Detection Interval", "Primary Detection  Server IP" and "Backup Detection Server IP" items. |  |
| Detection<br>Method-Route     | Detect connection with route method, when choosing this method.  Users should also configure "Detection Interval", "Primary Detection  Server IP" and "Backup Detection Server IP" items.       |  |
| Detection Method-TCP          | Detect connection with TCP method, when choosing this method. Users should also configure "Detection Interval" item.                                                                            |  |
| Detection<br>Interval         | Time interval between two detections; unit is second                                                                                                    |  |
| Primary  Detection Server  IP | The server is used to response the Router's detection packet. This item is only valid for method "Ping" and "Route".                                                                            |  |
| Backup Detection Server IP    | The server is used to response the Router's detection packet. This item is valid for method "Ping" and "Route"                                                                                  |  |

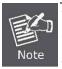

When users choose the "Route" or "Ping" method, it's quite important to make sure that the "Primary Detection Server IP" and "Backup Detection Server IP" are usable and stable, because they have to response the detection packet frequently.

## Force reconnect

This option schedules the **PPPoE** or **3G** reconnection by killing the pppd daemon and restarts it. After enabling the function, you are able to set the time to reconnect.

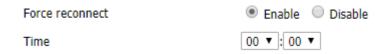

## STP

STP (Spanning Tree Protocol) can be applied to loop network. Through certain algorithm achieves path redundancy, and loop network cuts to tree-based network without loop, thus avoiding the hyperplasia and infinite circulation of a message in the loop network.

## **Optional Settings**

## Optional Settings Router Name Host Name Domain Name MTU Auto ▼ 1500 Force Net Card Mode

| Object – Keep<br>Online | Description                                                |
|-------------------------|------------------------------------------------------------|
| Router Name             | Set Router name                                            |
| Host Name               | ISP provides                                               |
| Domain Name             | ISP provides                                               |
| мти                     | auto (1500) and manual (1200-1492 in PPPOE/PPTP/L2TP mode, |
|                         | 576-16320 in other modes)                                  |

## **LAN Network Setup**

| Network Setup    |                     |
|------------------|---------------------|
| Router IP        |                     |
| Local IP Address | 192 . 168 . 1 . 1   |
| Subnet Mask      | 255 . 255 . 255 . 0 |
| Gateway          | 192 . 168 . 1 . 254 |
| Local DNS        | 0 . 0 . 0           |
|                  |                     |

| Object – Router  | Description                                                              |
|------------------|--------------------------------------------------------------------------|
| IP               |                                                                          |
| Local IP Address | IP address of the gateway. The default IP address is 192.168.1.1         |
| Subnet Mask      | The subnet mask of the gateway                                           |
| Gateway          | Set internal gateway of the cellular gateway. By default, internal       |
|                  | gateway is the address of the gateway                                    |
|                  | DNS server is auto assigned by network operator server. Users enable     |
| Local DNS        | to use their own DNS server or other stable DNS servers, if not, keep it |
|                  | default                                                                  |

## **Network Address Server Settings (DHCP)**

These settings for the gateway's Dynamic Host Configuration Protocol (DHCP) server functionality configuration. The gateway can serve as a network DHCP server. DHCP server automatically assigns an IP address to each computer in the network. If they choose to enable the gatewayr's DHCP server option, users can set all the computers on the LAN to automatically obtain an IP address and DNS, and make sure there are no other DHCP servers in the network.

| DHCP Type            | DHCP Server ▼    |
|----------------------|------------------|
| DHCP Server          | □ Enable         |
| Start IP Address     | 192.168.1. 100   |
| Maximum DHCP Users   | 50               |
| Client Lease Time    | 1440 minutes     |
| Static DNS 1         | 8 . 8 . 8 . 8    |
| Static DNS 2         | 168 . 95 . 1 . 1 |
| Static DNS 3         | 0 . 0 . 0 . 0    |
| WINS                 | 0 . 0 . 0 . 0    |
| Use DNSMasq for DHCP | ✓                |
| Use DNSMasq for DNS  | ✓                |
| DHCP-Authoritative   | ✓                |

| Object - DHCP    | Description                                                               |
|------------------|---------------------------------------------------------------------------|
| DHCP Type        | DHCP Server and DHCP Forwarder                                            |
| DHCP Server      | Keep the default Enable to enable the gateway's DHCP server option. If    |
|                  | users already have a DHCP server on their network or users do not         |
|                  | want a DHCP server, then select Disable.                                  |
|                  | Enter a numerical value for the DHCP server to start with when issuing    |
| Start IP Address | IP addresses. Do not start with 192.168.1.1 (the gateway's own IP         |
|                  | address).                                                                 |
| Marrian DUCD     | Enter the maximum number of PCs that users want the DHCP server to        |
| Maximum DHCP     | assign IP addresses to. The absolute maximum is 253 if 192.168.1.2 is     |
| Users            | user's starting IP address.                                               |
|                  | The Client Lease Time is the amount of time a network user will be        |
| Client Lease     | allowed to connect to the Router with their current dynamic IP address.   |
| Time             | Enter the amount of time, in minutes, that the user will be "leased" with |
|                  | this dynamic IP address.                                                  |
|                  | The Domain Name System (DNS) is how the Internet translates domain        |
|                  | or website names into Internet addresses or URLs. Users' ISP will         |
| Statio DNS (4.2) | provide them with at least one DNS Server IP address. If users wish to    |
| Static DNS (1-3) | utilize another, enter that IP address in one of these fields. Users can  |
|                  | enter up to three DNS Server IP addresses here. The Router will utilize   |
|                  | them for quicker access to functioning DNS servers                        |
|                  | The Windows Internet Naming Service (WINS) manages each PC's              |
| WINS             | interaction with the Internet. If users use a WINS server, enter that     |
|                  | server's IP address here. Otherwise, leave it blank.                      |

| DNSMasq | Users' domain name in the field of local search increases the expansion |
|---------|-------------------------------------------------------------------------|
|         | of the host option to adopt DNSMasq that can assign IP addresses and    |
|         | DNS for the subnet. If select DNSMasq, dhcpd service is used for the    |
|         | subnet IP address and DNS.                                              |

## **Time Settings**

Select time zone of your location. To use local time, leave the checkmark in the box next to Use local time.

| NTP Client        | Enable Disable                |
|-------------------|-------------------------------|
| Time Zone         | UTC+08:00 ▼                   |
| Summer Time (DST) | last Sun Mar - last Sun Oct ▼ |
| Server IP/Name    |                               |

| Object – Time        | Description                                                                |
|----------------------|----------------------------------------------------------------------------|
| Settings             |                                                                            |
| NTP Client           | DHCP Server and DHCP Forwarder                                             |
|                      | Keep the default Enable to enable the gateway's DHCP server option. If     |
| Time Zone            | users have already a DHCP server on their network or users do not          |
|                      | want a DHCP server, then select Disable.                                   |
| Summer Time<br>(DST) | Enter a numerical value for the DHCP server to start with when issuing     |
|                      | IP addresses. Do not start with 192.168.1.1 (the gateway's own IP          |
|                      | address).                                                                  |
| Server IP/Name       | IP address of NTP server is up to 32 characters. If blank, the system will |
|                      | find a server by default.                                                  |

## **Adjust Time**

To adjust time by the system and refresh to get the time of the web, user can set to modify the time of the system. They can change to adjust time by manual to achieve adjusted time by the system if the system fails to get NTP server.

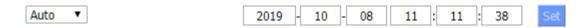

## 4.3.1.2. DDNS

If user's network has a permanently assigned IP address, users can register a domain name and have that name linked with their IP address by public Domain Name Servers (DNS). However, if their Internet account uses a dynamically assigned IP address, users will not know in advance what their IP address will be, and the address can change frequently. In this case, users can use a commercial dynamic DNS service, which allows them to register their domain to their IP address, and will forward traffic directed at their domain to their frequently-changing IP address.

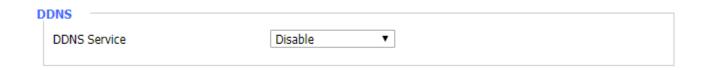

| Object – DDNS       | Description                                                              |
|---------------------|--------------------------------------------------------------------------|
|                     | Supports PLANETDDNS, PLANET EasyDDNS, DynDNS, freedns,                   |
| <b>DDNS Service</b> | Zoneedit, NO-IP, 3322, easyDNS, TZO, DynSIP and Custom based on          |
|                     | the user                                                                 |
| User Name           | Users register in DDNS server, up to 64 characteristic                   |
| Host Name           | Users register in DDNS server, not limited for input characteristic for  |
| nost name           | now                                                                      |
| T                   | IP address of NTP server, up to 32 characters. If blank, the system will |
| Туре                | find a server by default                                                 |
| Mellinin            | Supports wildcard or not, the default is OFF. ON means *.host.3322.org   |
| Wildcard            | is equal to host.3322.org                                                |
| Do not use          | Enable or disable the function of 'do not use external ip check'         |
| external ip check   |                                                                          |
| Force Update        | Unit is day, try forcing the update dynamic DNS to the server by setting |
| Interval            | days                                                                     |
| Status              | DDNS Status shows connection log information                             |

## 4.3.1.3. Clone MAC Address

Some ISPs need the users to register their MAC address. The users can clone the gateway MAC address to their MAC address registered in ISP if they do not want to re-register their MAC address. Clone MAC addresses can clone three parts: Clone LAN MAC, Clone WAN MAC, and Clone Wireless MAC.

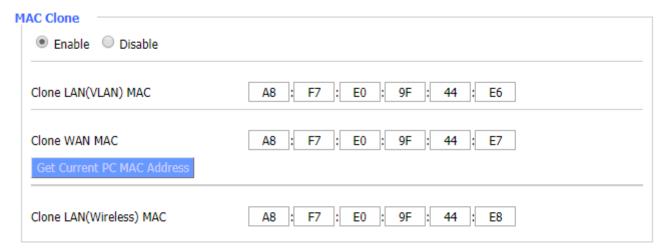

## 4.3.1.4. Advanced Routing

Operating Mode: Gateway, BGP, RIP2 Router, OSPF Router and Router

If the Router is hosting users' Internet connection, select Gateway mode. If another Router exists on their network, select Router mode.

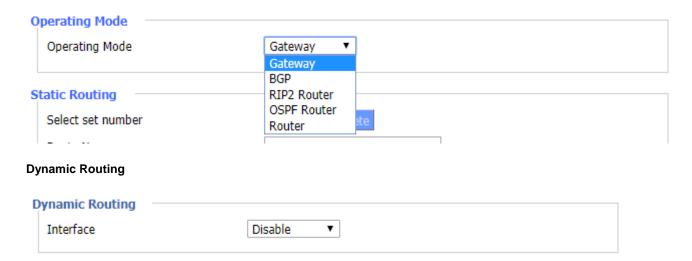

Dynamic Routing enables the Router to automatically adjust to physical changes in the network's layout and exchange routing tables with other Routers. The Router determines the network packets' route based on the fewest number of hops between the source and destination.

To enable the Dynamic Routing feature for the WAN side, select WAN. To enable this feature for the LAN and wireless side, select LAN and WLAN. To enable the feature for both the WAN and LAN, select Both. To disable the Dynamic Routing feature for all data transmissions, keep the default setting, Disable.

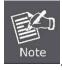

Dynamic Routing is not available in Gateway mode.

## Static Routing

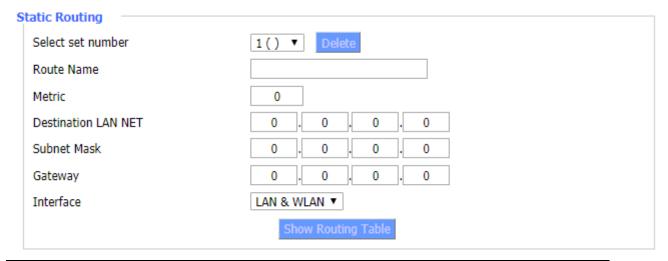

| Object – Static | Description                                                             |
|-----------------|-------------------------------------------------------------------------|
| Routing         |                                                                         |
| Select set      | 1-50                                                                    |
| number          | 1-50                                                                    |
| Route Name      | Defined routing name by users, up to 25 characters                      |
| Metric          | 0-9999                                                                  |
| Destination LAN | The Destination IP Address is the address of the network or host to     |
| NET             | which users want to assign a static route                               |
| Subnet Mask     | The Subnet Mask determines which portion of an IP address is the        |
| Subflet Wask    | network portion, and which portion is the host portion                  |
|                 | Indicate whether the Destination IP Address is on the LAN & WLAN        |
| Interface       | (internal wired and wireless networks), the WAN (Internet), or Loopback |
|                 | (a dummy network in which one PC acts like a network, necessary for     |
|                 | certain software programs)                                              |

## Show Routing Table

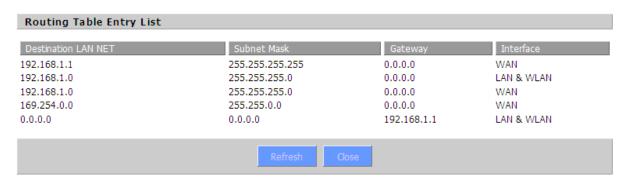

## 4.3.1.5. VLANS

VLANs function is to divide different VLAN ports by users' will. The system supports 15 VLAN ports from VLAN1-VLAN15. However, there are only 5 ports (1 WAN port and 4 LAN ports) divided by users themselves, and

meanwhile LAN port and WAN port disable is to divide into one VLAN port.

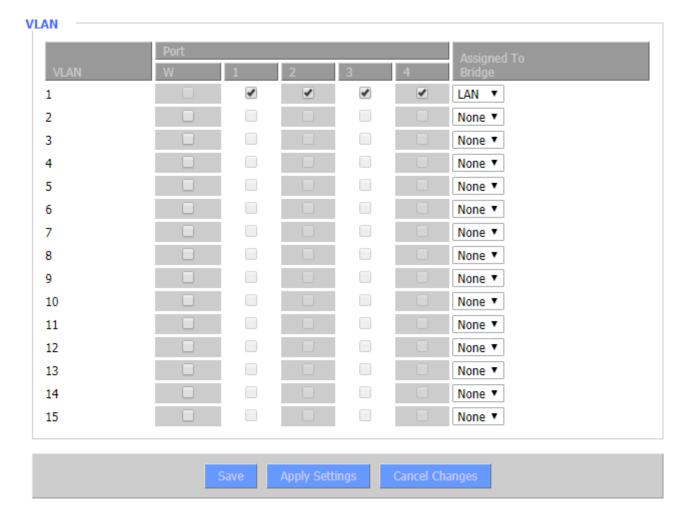

## 4.3.1.6. Networking

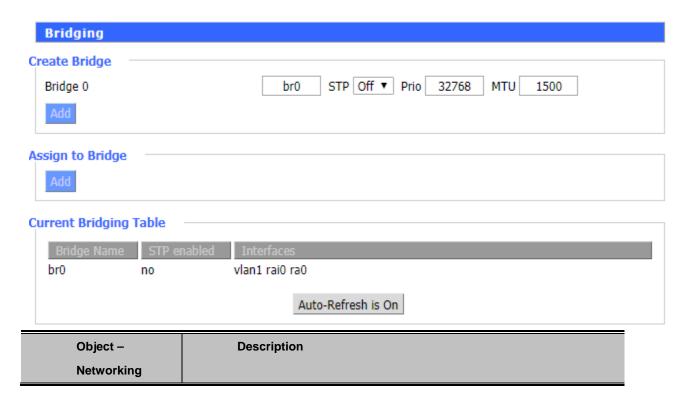

| Bridging-Create<br>Bridge    | Creates a new empty network bridge for later use. STP means  Spanning Tree Protocol and with PRIO users are able to set the bridge priority order. The lowest number has the highest priority.                                                          |
|------------------------------|----------------------------------------------------------------------------------------------------|
| Bridging-Assign<br>to Bridge | Allows users to assign any valid interface to a network bridge. Consider setting the Wireless Interface options to Bridged if they want to assign any Wireless Interface here. Any system specific bridge setting can be overridden here in this field. |
| Current Bridging Table       | Shows current bridging table                                                                                                    |

## **Create Bridge**

Click 'Add' to create a new bridge; configuration is shown below:

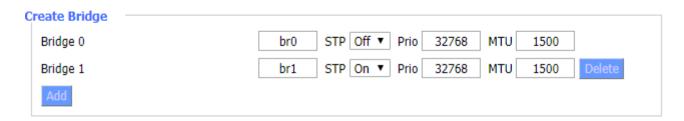

Create bridge option: the first br0 means bridge name. STP means to on/off spanning tree protocol. Prio means priority level of STP; the smaller the number, the higher the level. MTU means maximum transfer unit; default is 1500. Delete if it is not needed. And then click 'Save' or 'Add'. Bridge properties are shown below:

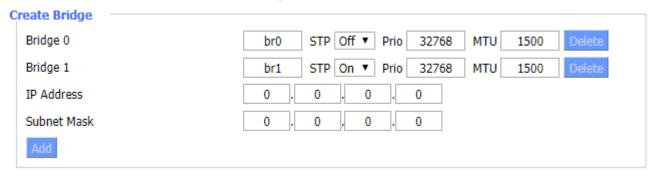

Enter relevant bridge IP address and subnet mask, and then click 'Add' to create a bridge.

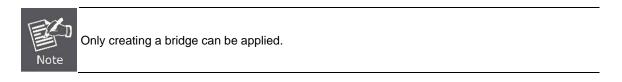

## **Assign to Bridge**

Assign to Bridge option: To assign different ports to created bridge. For example: assign port (wireless port) is ra0 in br1 bridge as shown below:

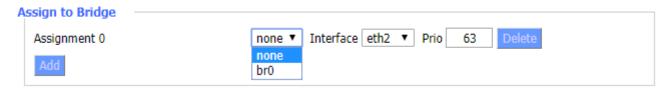

Prio means priority level: work if multiple ports are within the same bridge. The smaller the number gets, the higher the level is.

Click 'Add' to take effect.

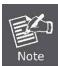

The corresponding interfaces of WAN ports should not be bound; this bridge function is basically used for LAN port, and should not be bound with WAN port

If binding is successful, bridge binding list in the list of current bridging table is shown below:

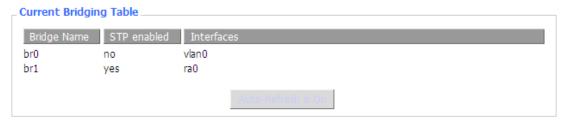

To make br1 bridge have the same function with DHCP assigned address, users need to set multiple DHCP functions. See the introduction of multi-channel DHCPD:

## **Port Setup**

Set the port properly; the default is not set

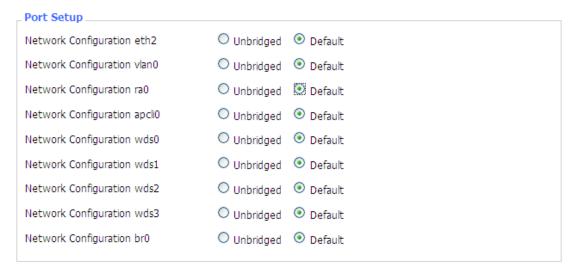

When "Unbridged" is selected, the configuration is shown below.

## **Port Setup** Port Setup Network Configuration eth2 UnbridgedDefault MTU 1500 Multicast forwarding Enable Disable Masquerade / NAT Enable Disable IP Address 0 0 Subnet Mask 0 0 0 0 Network Configuration vlan1 Unbridged Network Configuration ra0 Unbridged Default

| Object – Port   | Description                                                          |
|-----------------|----------------------------------------------------------------------|
| Setup-Unbridged |                                                                      |
| MTU             | Maximum transfer unit                                                |
| Multicast       | Enable or disable multicast forwarding                               |
| forwarding      |                                                                      |
| Masquerade/NAT  | Enable or disable Masquerade/NAT                                     |
| IP Address      | Set ra0's IP address, and do not conflict with other ports or bridge |
| Subnet Mask     | Set the port's subnet mask                                           |

## **Multiple DHCPDs**

Using multiple DHCP service -- Click 'Add' in multiple DHCP servers to appear relevant configuration. The first means the name of port or bridge (do not be configured as eth0), the second means whether to on DHCP. Start means start address. Max means maximum assigned DHCP clients. Lease time means the client lease time. The unit is second. Click 'Save' or 'Apply' to put it into effect after setting.

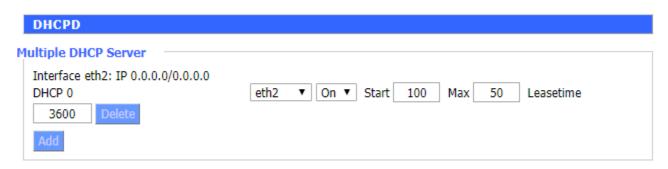

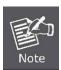

Only configure and click 'Save' to configure the next; configuring multiple DHCPs at the same time is not possible.

## 4.3.2. Wireless

## 4.3.2.1. Basic Settings

## **Wireless Physical Interface**

| Wireless Network                  | Enable    Disable                       |
|-----------------------------------|-----------------------------------------|
| ysical Interface ra0 - SSID [ ICG | 6-2510W-LTE] HWAddr [A8:F7:E0:9F:44:E8] |
| Wireless Mode                     | AP ▼                                    |
| Wireless Network Mode             | Mixed ▼                                 |
| Wireless Network Name (SSID)      | ICG-2510W-LTE                           |
| Wireless Channel                  | Auto ▼                                  |
| Channel Width                     | Auto ▼                                  |
| Wireless SSID Broadcast           | Enable    Disable                       |
| Network Configuration             | Unbridged    Bridged                    |
| Multicast forwarding              | ○ Enable   Oisable                      |
| Masquerade / NAT                  | Enable    Disable                       |
| IP Address                        | 0 . 0 . 0                               |
| Subnet Mask                       | 0 . 0 . 0 . 0 .                         |

| Object –            | Description                                                           |
|---------------------|-----------------------------------------------------------------------|
| Wireless Basic      |                                                                       |
| Settings            |                                                                       |
| Wireless            | Enable is for radio on and Disable is for radio off                   |
| Network             | Eliable is for faulo off and Disable is for faulo off                 |
| Wireless Mode       | AP, Client, Repeater, Repeater Bridge                                 |
| Wireless            | Disabled Mixed RG Mixed R Only G Only NG Mixed N Only                 |
| Network Mode        | Disabled, Mixed, BG-Mixed, B-Only, G-Only, NG-Mixed, N-Only           |
| Wireless            |                                                                       |
| <b>Network Name</b> | The default is ICG-2510W-LTE or ICG-2510WG-LTE                        |
| (SSID)              |                                                                       |
| Wireless            | A total of 1-13 channels to choose from for more than one wireless    |
| Channel             | device environment. Please try to avoid using the same channel with   |
|                     | other devices                                                         |
| Channel Width       | Auto, 20MHz and 40MHz                                                 |
| Wireless SSID       | SSID can be hidden when disabled is selected. The default is enabled. |

| Broadcast     |                                                                       |
|---------------|-----------------------------------------------------------------------|
| Network       | IP address needs to be manually configured when unbridged is selected |
| Configuration |                                                                       |

### Virtual Interfaces

Click Add to add a virtual interface. Click on the remove to remove the virtual interface.

## Virtual Interfaces ra1 SSID [vap] Wireless Network Name (SSID) Wireless SSID Broadcast AP Isolation Network Configuration Vap Disable Enable Disable Unbridged Bridged

| Object – Virtual | Description                                                                |
|------------------|----------------------------------------------------------------------------|
| Server           |                                                                            |
| AP Isolation     | This setting isolates wireless client so access to and from other wireless |
|                  | clients are stopped.                                                       |

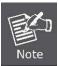

Save your changes after changing the "Wireless Mode". For "Wireless Network Mode", "Wireless Width", or "Broadband" option, click on the button you prefer to configure.

## 4.3.2.2. Wireless Security

Wireless security option is used to configure the security of your wireless network. This route has a total of seven kinds of wireless security mode. Disabled by default, not safe mode is enabled. For changes in Safe Mode, click Apply to take effect immediately.

## Wireless Security wl0 Physical Interface ra0 SSID [ ICG-2510W-LTE] HWAddr [A8:F7:E0:9F:44:E8] Security Mode Disabled ▼

## **WEP**

It is a basic encryption algorithm that is less secure than WPA. Use of WEP is discouraged due to security weaknesses, and one of the WPA modes should be used whenever possible. Only use WEP if you have clients that can only support WEP (usually older, 802.11b-only clients).

| P | Physical Interface ra0 SSID [ ICG-2510W-LTE] HWAddr [A8:F7:E0:9F:44:E8] |                                 |  |
|---|-------------------------------------------------------------------------|---------------------------------|--|
|   | Security Mode                                                           | WEP ▼                           |  |
|   | Authentication Type                                                     | Open                            |  |
|   | Default Transmit Key                                                    | ● 1 ○ 2 ○ 3 ○ 4                 |  |
|   | Encryption                                                              | 64 bits 10 hex digits/5 ASCII ▼ |  |
|   | ASCII/HEX                                                               | ○ ASCII ● HEX                   |  |
|   | Passphrase                                                              | Generate                        |  |
|   | Key 1                                                                   |                                 |  |
|   | Key 2                                                                   |                                 |  |
|   | Key 3                                                                   |                                 |  |
|   | Key 4                                                                   |                                 |  |
|   |                                                                         |                                 |  |

| Object –         | Description                                                               |
|------------------|---------------------------------------------------------------------------|
| Wireless         |                                                                           |
| Security-WEP     |                                                                           |
| Authentication   | Open or shared key                                                        |
| Туре             | Open of Shared key                                                        |
| Default Transmit | Select the key from Key 1 to Key 4.                                       |
| Key              | Select the key holl key 1 to key 4.                                       |
|                  | There are two levels of WEP encryption, 64-bit (40-bit) and 128-bit. To   |
|                  | utilize WEP, select the desired encryption bit, and enter a passphrase or |
|                  | WEP key in hexadecimal format. If you are using 64-bit (40-bit), then     |
| Encryption       | each key must consist of exactly 10 hexadecimal characters or 5 ASCII     |
|                  | characters. For 128-bit, each key must consist of exactly 26              |
|                  | hexadecimal characters. Valid hexadecimal characters are "0"-"9" and      |
|                  | "A"-"F"                                                                   |
| ACCUMEN          | ASCII, the keys is 5 bit ASCII characters/13bit ASCII characters          |
| ASCII/HEX        | HEX, the keys is 10bit/26 bit hex digits                                  |
| Passphrase       | The letters and numbers used to generate a key                            |
| Key1-Key4        | Manually fill out or generated according to input on the pass phrase      |

## WPA Personal/WPA2 Personal/WPA2 Personal Mixed

## Physical Interface ra0 SSID [ ICG-2510W-LTE] HWAddr [A8:F7:E0:9F:44:E8] Security Mode WPA Personal WPA Algorithms TKIP WPA Shared Key Unmask Key Renewal Interval (in seconds) 3600 (Default: 3600, Range: 1 - 99999)

| Object -       | Description                                             |
|----------------|---------------------------------------------------------|
| Wireless       |                                                         |
| Security-WPA   |                                                         |
| Personal/WPA2  |                                                         |
| Personal/WPA2  |                                                         |
| Personal Mixed |                                                         |
| WPA Algorithms | TKIP, AES and TKIP + AES                                |
| WPA Shared Key | Between 8 and 63 ASCII characters or hexadecimal digits |
| Key Renewal    |                                                         |
| Interval (in   | 1-99999                                                 |
| seconds)       |                                                         |

## WPA Enterprise/WPA2 Enterprise/WPA2 Enterprise Mixed

## Physical Interface ra0 SSID [ ICG-2510W-LTE] HWAddr [A8:F7:E0:9F:44:E8]

Security Mode WPA Enterprise • WPA Algorithms TKIP Radius Auth Server Address 0 0 0 0 Radius Auth Server Port 1812 (Default: 1812) Radius Auth Shared Secret Unmask Key Renewal Interval (in seconds) 3600

| Object –         | Description                         |
|------------------|-------------------------------------|
| Wireless         |                                     |
| Security-WPA     |                                     |
| Enterprise/WPA2  |                                     |
| Enterprise/WPA2  |                                     |
| Enterprise Mixed |                                     |
| WPA Algorithms   | TKIP, AES and TKIP + AES            |
| Radius Auth      | The IP address of the RADIUS server |
| Server Address   | The IP address of the RADIOS Server |

| Radius Auth   | The RADIUS port and the default is 1812  |
|---------------|------------------------------------------|
| Server Port   |                                          |
| Radius Auth   | The shared secret from the RADIUS server |
| Shared Secret |                                          |
| Key Renewal   |                                          |
| Interval (in  | 1-99999                                  |
| seconds)      |                                          |

## 4.3.3. Services

## 4.3.3.1. Services

## **DHCP Server**

DHCPd assigns IP addresses to user local devices. While the main configuration is on the setup page users can program some nifty special functions here.

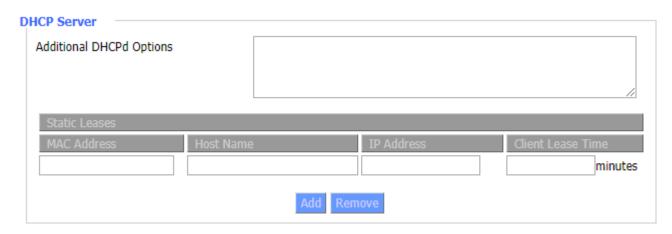

| Object – DHCPd       | Description                                                              |
|----------------------|--------------------------------------------------------------------------|
| Additional           | Some extra options users can set by entering them                        |
| <b>DHCPd Options</b> |                                                                          |
|                      | If users want to assign to certain hosts a specific address, they can    |
| Static Leases        | define them here. This is also the way to add hosts with a fixed address |
|                      | to the gateway's local DNS service (DNSmasq).                            |

## **DNSMasq**

DNSmasq is a local DNS server. It will resolve all host names known to the Router from dhcp (dynamic and static) as well as forwarding and caching DNS entries from remote DNS servers. Local DNS enables DHCP clients on the LAN to resolve static and dynamic DHCP host names.

| DNSMasq                    |                    |
|----------------------------|--------------------|
| DNSMasq                    | Enable    Disable  |
| Local DNS                  | ○ Enable ● Disable |
| No DNS Rebind              | Enable    Disable  |
| Additional DNSMasq Options |                    |
|                            |                    |
|                            |                    |

| Object –       | Description                                                         |
|----------------|---------------------------------------------------------------------|
| DNSMasq        |                                                                     |
| Local DNS      | Enables DHCP clients on the LAN to resolve static and dynamic DHCP  |
| Local DNS      | host names.                                                         |
| No DNS Rebind  | When enabled, it can prevent an external attacker to access the     |
| No DNS Rebilla | gateway's internal Web interface. It is a secure measure.           |
|                | Some extra options users can set by entering them in Additional DNS |
|                | Options.                                                            |
| Additional     | For example:                                                        |
| DNSMasq        | static allocation:                                                  |
| Options        | dhcp-host=AB:CD:EF:11:22:33,192.168.0.10,myhost,myhost.domain,12h   |
|                | max lease number: dhcp-lease-max=2                                  |
|                | DHCP server IP range: dhcp-range=192.168.0.110,192.168.0.111,12h    |

## **SNMP**

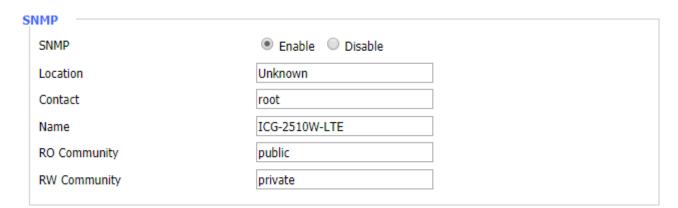

| Object – SNMP | Description                                                         |
|---------------|---------------------------------------------------------------------|
| Location      | Enables DHCP clients on the LAN to resolve static and dynamic DHCP  |
|               | hostnames.                                                          |
| Contact       | When enabled, it can prevent an external attacker to access the     |
| Contact       | gateway's internal Web interface. It is a secure measure.           |
| Name          | Some extra options users can set by entering them in Additional DNS |

|              | Options.                                                          |
|--------------|-------------------------------------------------------------------|
|              | For example:                                                      |
|              | Static allocation:                                                |
|              | dhcp-host=AB:CD:EF:11:22:33,192.168.0.10,myhost,myhost.domain,12h |
|              | Max lease number: dhcp-lease-max=2                                |
|              | DHCP server IP range: dhcp-range=192.168.0.110,192.168.0.111,12h  |
| RO Community | SNMP RO community name, the default is public, Only to read       |
| DW O         | SNMP RW community name, the default is private, Read-write        |
| RW Community | permissions                                                       |

## SSHD

Enabling SSHd allows users to access the Linux OS of their Router with an SSH client.

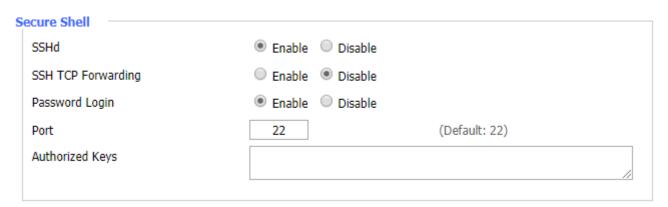

| Object – Secure | Description                                                        |
|-----------------|--------------------------------------------------------------------|
| Shell           |                                                                    |
| SSH TCP         | Enable or disable to support the TCD forwarding                    |
| Forwarding      | Enable or disable to support the TCP forwarding                    |
| Password Login  | Allows login with the gateway password (username is admin)         |
| Port            | Port number for SSHd and the default is 22                         |
| Authorized Keys | Here users paste their public keys to enable key-based login (more |
|                 | secure than a simple password)                                     |

## System Log

Enable Syslogd to capture system messages. By default, they will be collected in the local file /var/log/messages. To send them to another system, enter the IP address of a remote syslog server.

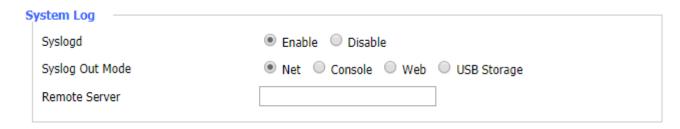

| Object – System | Description                                                            |
|-----------------|------------------------------------------------------------------------|
| Log             |                                                                        |
|                 | The Syslog Out Mode supports four log modes.                           |
| Syslog Out Mode | Net: the log information output to a syslog server                     |
|                 | Console: the log information output to console port                    |
| Remote Server   | If net mode is chosen, users should input a syslog server's IP Address |
| Kemote Server   | and run a syslog server program on it                                  |

## **Telnet**

Enable a telnet server to connect to the gateway with telnet. The username is admin and the password is the gateway's password.

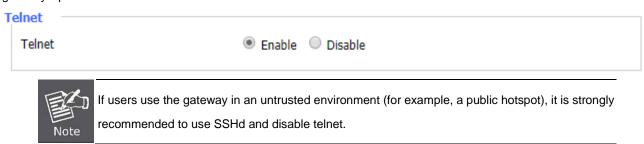

## **WAN Traffic Counter**

Enable or disable WAN traffic counter function.

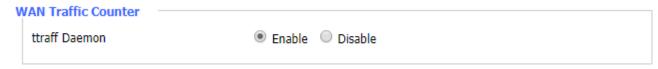

## 4.3.4. VPN

## 4.3.4.1. PPTP

## **PPTP Server**

| PPTP Server           |                      |
|-----------------------|----------------------|
| PPTP Server           | Enable Disable       |
| Broadcast support     | ○ Enable     Disable |
| Force MPPE Encryption | ○ Enable     Disable |
| DNS1                  |                      |
| DNS2                  |                      |
| WINS1                 |                      |
| WINS2                 |                      |
| Server IP             |                      |
| Client IP(s)          |                      |
| CHAP-Secrets          |                      |
|                       |                      |
|                       |                      |

| Object – PPTP Server   | Description                                                        |
|------------------------|--------------------------------------------------------------------|
| Broadcast Support      | Enable or disable broadcast support of PPTP server                 |
| Force MPPE Encryption  | Enable of disable force MPPE encryption of PPTP data               |
| DNS1/DNS2/WINS1/WINS-2 | Set DNS1/DNS2/WINS1/WINS2                                          |
| Server IP              | Input IP address of the gateway as PPTP server, different from LAN |
|                        | address                                                            |
| Client IP(e)           | IP address is assigned to the client; the format is                |
| Client IP(s)           | xxx.xxx.xxx.xxx                                                    |
| CHAP-Secrets           | User name and password of the client using PPTP service            |

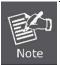

Client IP must be different with IP assigned by gateway DHCP.

The format of CHAP Secrets is user \* password \*.

## **PPTP Client**

Password

### **PPTP Client** Enable Disable PPTP Client Options Server IP or DNS Name Remote Subnet 0 0 0 Remote Subnet Mask 0 0 0 MPPE Encryption mppe stateless MTU 1450 (Default: 1450) MRU 1450 (Default: 1450) Enable Disable NAT Fixed IP EnableDisable User Name DOMAIN\\Username

Unmask

| Object – PPTP    | Description                                           |  |
|------------------|-------------------------------------------------------|--|
| Client           |                                                       |  |
| Server IP or DNS | PPTP server's IP address or DNS name                  |  |
| Name             | FF IF Server'S IF address or DNS Hame                 |  |
| Remote Subnet    | The network of the remote PPTP server                 |  |
| Remote Subnet    | Subnet mask of remote PPTP server                     |  |
| Mask             | Subtlet mask of femole FFTF server                    |  |
| MPPE             | Fundamental Missand Drink Franchis                    |  |
| Encryption       | Enable or disable Microsoft Point-to-Point Encryption |  |
| MTU              | Maximum transmission unit                             |  |
| MRU              | Maximum receive unit                                  |  |
| NAT              | Enable or Disable network address translation         |  |
| Fixed IP         |                                                       |  |
| User Name        | User name to log into PPTP Server                     |  |
| Password         | Password to log into PPTP Server                      |  |

## 4.3.4.2. L2TP

## **L2TP Server**

| L2TP Server                    |                |          |
|--------------------------------|----------------|----------|
| L2TP Server Options            | Enable Disable |          |
| Force MPPE Encryption          | Enable Disable |          |
| Server IP                      |                |          |
| Client IP(s)                   |                |          |
| Tunnel Authentication Password |                | ☐ Unmask |
| CHAP-Secrets                   |                |          |
|                                | //             |          |
|                                |                |          |

| Object – L2TP | Description                                                        |
|---------------|--------------------------------------------------------------------|
| Server        |                                                                    |
| Force MPPE    | Fuchle or displications MDDF assembling of LOTD date               |
| Encryption    | Enable or disable force MPPE encryption of L2TP data               |
| Server IP     | Input IP address of the gateway as PPTP server, different from LAN |
| Server IP     | address                                                            |
| Client ID(e)  | IP address is assigned to the client; the format is                |
| Client IP(s)  | xxx.xxx.xxx.xxx-xxx.xxx.xxx                                        |
| CHAP Secrets  | User name and password of the client using L2TP service            |

## **L2TP Client**

|   | OTD Client                     |                    |                 |        |
|---|--------------------------------|--------------------|-----------------|--------|
| ١ | 2TP Client                     |                    |                 |        |
|   | L2TP Client Options            | Enable Disable     |                 |        |
|   | Tunnel name                    | Router             |                 |        |
|   | User Name                      | DOMAIN\\Username   |                 |        |
|   | Password                       |                    |                 | Unmask |
|   | Tunnel Authentication Password |                    |                 | Unmask |
|   | Gateway (L2TP Server)          |                    |                 |        |
|   | Remote Subnet                  | 0 . 0 . 0          |                 |        |
|   | Remote Subnet Mask             | 0 . 0 . 0          |                 |        |
|   | MPPE Encryption                | mppe stateless     |                 |        |
|   | MTU                            | 1450               | (Default: 1450) |        |
|   | MRU                            | 1450               | (Default: 1450) |        |
|   | NAT                            | Enable Disable     |                 |        |
|   | Fixed IP                       | ○ Enable ● Disable |                 |        |
|   | Require CHAP                   | ● Yes ○ No         |                 |        |
|   | Refuse PAP                     | ● Yes ○ No         |                 |        |
|   | Require Authentication         | ● Yes ○ No         |                 |        |
|   |                                |                    |                 |        |

| Object – L2TP | Description                                                  |  |
|---------------|--------------------------------------------------------------|--|
| Client        |                                                              |  |
| User Name     | User name to log in L2TP server                              |  |
| Password      | Password to log in L2TP server                               |  |
| Gateway (L2TP | LOTD comparie ID Address on DNO Merce                        |  |
| Server)       | L2TP server's IP Address or DNS Name                         |  |
| Remote Subnet | The network of remote PPTP server                            |  |
| Remote Subnet | The subnet mask of remote PPTP server                        |  |
| Mask          | The subhet mask of remote PPTP server                        |  |
| MPPE          | Enable or disable Migracoft Daint to Daint Engruption        |  |
| Encryption    | Enable or disable Microsoft Point-to-Point Encryption        |  |
| мти           | Maximum transmission unit                                    |  |
| MRU           | Maximum receive unit                                         |  |
| NAT           | Enable or disable network address translation                |  |
| Require CHAP  | Enable or disable supporting chap authentication protocol    |  |
| Refuse PAP    | Enable or disable refusing to support the pap authentication |  |
| Require       | Enable or disable supporting authentication protocol         |  |

| Authentication | 'n |
|----------------|----|
|                |    |

## 4.3.4.3. OPENVPN

## **OPENVPN Server**

| OpenVPN Server/Daemon — |                                             |                 |    |
|-------------------------|---------------------------------------------|-----------------|----|
| Start OpenVPN Server    | Enable Disable                              | e               |    |
| Start Type              | WAN Up  System                              | n               |    |
| Config via              | Server Daemo                                | on              |    |
| Server mode             | Router (TUN)                                | Bridge (TAP)    |    |
| Network                 | 0.0.0.0                                     |                 |    |
| Netmask                 | 0.0.0.0                                     |                 |    |
| Port                    | 1194                                        | (Default: 1194) |    |
| Tunnel Protocol         | UDP ▼                                       | (Default: UDP)  |    |
| Encryption Cipher       | AES-128 CBC ▼                               |                 |    |
| Hash Algorithm          | SHA256 ▼                                    |                 |    |
| Advanced Options        | <ul> <li>Enable</li> <li>Disable</li> </ul> | e               |    |
| Public Server Cert      |                                             |                 |    |
|                         |                                             |                 |    |
| CA Cert                 |                                             |                 | /  |
| Private Server Key      |                                             |                 |    |
|                         |                                             |                 | // |
| DH PEM                  |                                             |                 |    |
|                         |                                             |                 |    |
| Additional Config       |                                             |                 |    |
|                         |                                             |                 |    |
|                         |                                             |                 |    |
|                         |                                             |                 |    |
|                         |                                             |                 |    |

| OpenVPN Server/Daemon        |                                          |                 |      |
|------------------------------|------------------------------------------|-----------------|------|
| Start OpenVPN Server         | Enable  Disable                          |                 |      |
| Start Type                   | WAN Up   System                          |                 |      |
| Config via                   | Server Daemon                            |                 |      |
| Server mode                  | Router (TUN)   Bri                       | dge (TAP)       |      |
| DHCP-Proxy mode              | <ul><li>Enable</li><li>Disable</li></ul> |                 |      |
| Pool start IP                | 0.0.0.0                                  |                 |      |
| Pool end IP                  | 0.0.0.0                                  |                 |      |
| Gateway                      | 0.0.0.0                                  |                 |      |
| Netmask                      | 0.0.0.0                                  |                 |      |
| Block DHCP across the tunnel | <ul><li>Enable</li><li>Disable</li></ul> |                 |      |
| Port                         | 1194                                     | (Default: 1194) |      |
| Tunnel Protocol              | UDP ▼                                    | (Default: UDP)  |      |
| Encryption Cipher            | AES-128 CBC ▼                            |                 |      |
| Hash Algorithm               | SHA256 ▼                                 |                 |      |
| Advanced Options             | <ul><li>Enable</li><li>Disable</li></ul> |                 | - 70 |
| Public Server Cert           |                                          |                 |      |
| CA Cert                      |                                          |                 |      |
| CA Cert                      |                                          |                 | _//  |
| Private Server Key           |                                          |                 |      |
| 493000                       |                                          |                 |      |
| DH PEM                       |                                          |                 |      |
| Additional Config            |                                          |                 |      |
| Additional Colling           |                                          |                 |      |
|                              | 1                                        |                 |      |

| Object –<br>OPENVPN<br>Server | Description                                        |
|-------------------------------|----------------------------------------------------|
| Start Type                    | WAN UP: Start after online                         |
| Start Type                    | System: Start when booting up                      |
| Config via                    | Server or Daemon                                   |
| Server Mode                   | Router (TUN) and Bridge (TAP) modes                |
| Router (TUN)                  | Network: Network address allowed by OPENVPN server |
| Mode                          | Netmask: Netmask allowed by OPENVPN server         |

| Deider (TAD)    | DHCP-Proxy mode: enable or disable DHCP-Proxy mode                   |
|-----------------|----------------------------------------------------------------------|
|                 | Pool start IP: Pool start IP of the client allowed by OPENVPN server |
| Bridge (TAP)    | Pool end IP: Pool end IP of the client allowed by OPENVPN server     |
| Mode            | Gateway: The gateway of the client allowed by OPENVPN server         |
|                 | Netmask: Netmask of the client allowed by OPENVPN server             |
| Port            | Listen port of OPENVPN server                                        |
| Tunnel Protocol | UCP or TCP of OPENVPN tunnel protocol                                |
| Encryption      | Blowfish CBC, AES-128 CBC, AES-192 CBC, AES-256 CBC, AES-512         |
| Cipher          | CBC                                                                  |
| Hook Algorithm  | Hash algorithm provides a method of quick access to data, including  |
| Hash Algorithm  | SHA1, SHA256, SHA512, MD4, MD5                                       |
| MRU             | Maximum receive unit                                                 |
| NAT             | Enable or disable network address translation                        |
| Require CHAP    | Enable or disable supporting chap authentication protocol            |
| Refuse PAP      | Enable or disable refusing to support the pap authentication         |
| Require         |                                                                      |
| Authentication  | Enable or disable supporting authentication protocol                 |

## **Advanced Options**

| Advanced Options                   | Enable               |    |
|------------------------------------|----------------------|----|
| TLS Cipher                         | None ▼               |    |
| Use LZO Compression                | Adaptive ▼           |    |
| Redirect default Gateway           | ○ Enable ● Disable   |    |
| Allow Client to Client             | Enable               |    |
| Allow duplicate cn                 | ○ Enable ● Disable   |    |
| TUN MTU Setting                    | 1500 (Default: 1400) |    |
| Tunnel UDP Fragment                | (Default: Disable)   |    |
| MSS-Fix/Fragment across the tunnel | ○ Enable ● Disable   |    |
| CCD-Dir DEFAULT file               |                      |    |
|                                    |                      |    |
| Client connect script              |                      | /  |
| Static Key                         |                      |    |
|                                    |                      | // |
| PKCS12 Key                         |                      |    |
|                                    |                      | // |

## **OPENVPN Client**

**Encryption Cipher** 

User Pass Authentication

Hash Algorithm

User Name Password

# OpenVPN Client Start OpenVPN Client Server IP/Name Port Tunnel Device Tunnel Protocol OpenVPN Client Enable Disable 0.0.0.0 (Default: 1194) TUN ▼ TCP ▼

AES-128 CBC ▼

Enable Disable

SHA256 ▼

| Object –                             | Description                                                         |  |
|--------------------------------------|---------------------------------------------------------------------|--|
| OPENVPN Client                       |                                                                     |  |
| Server IP/Name                       | IP address or domain name of OPENVPN server                         |  |
| Port listen port of OPENVPN client   |                                                                     |  |
| Tunnel Device                        | TUN: Router mode                                                    |  |
| Tunnel Device                        | TAP: Bridge mode                                                    |  |
| Tunnel Protocol UDP and TCP protocol |                                                                     |  |
| Encryption                           | Blowfish CBC, AES-128 CBC, AES-192 CBC, AES-256 CBC, AES-512        |  |
| Cipher CBC                           |                                                                     |  |
| Hook Algorithm                       | Hash algorithm provides a method of quick access to data, including |  |
| Hash Algorithm                       | SHA1, SHA256, SHA512, MD5                                           |  |

| Advanced Options                        | Enable              |                    |
|-----------------------------------------|---------------------|--------------------|
| TLS Cipher                              | None                | •                  |
| Use LZO Compression                     | Adaptive ▼          |                    |
| NAT                                     | Enable Disable      |                    |
| Bridge TAP to br0                       | Enable Disable      |                    |
| IP Address                              |                     |                    |
| Subnet Mask                             |                     |                    |
| TUN MTU Setting                         | 1500                | (Default: 1500)    |
| Tunnel UDP Fragment                     |                     | (Default: Disable) |
| MSS-Fix/Fragment across the tunnel      | Enable      Disable |                    |
| nsCertType verification                 |                     |                    |
| TLS Auth Key                            |                     |                    |
|                                         |                     |                    |
| Additional Config                       |                     |                    |
| Policy based Routing                    |                     |                    |
| , , , , , , , , , , , , , , , , , , , , |                     | //                 |
| PKCS12 Key                              |                     |                    |
|                                         |                     |                    |
| Static Key                              |                     | /                  |
| CA Cert                                 |                     |                    |
|                                         |                     | //                 |
| Public Client Cert                      |                     |                    |
|                                         |                     |                    |
| Private Client Key                      |                     | /                  |

| Object –       | ·                                                                    |  |
|----------------|----------------------------------------------------------------------|--|
| OPENVPN Client |                                                                      |  |
| TI 0 01 1      | TLS (Transport Layer Security) encryption standard supports multiple |  |
| TLS Cipher     | options                                                              |  |
| Use LZO        | Enable or disable use LZO compression for data transfer              |  |
| Compression    |                                                                      |  |
| NAT            | Enable or disable NAT through function                               |  |
| Bridge TAP to  | Facility of disable bridge TAR4s has                                 |  |
| br0            | Enable or disable bridge TAP to br0                                  |  |
| IP Address     | Set IP address of local OPENVPN client                               |  |
| Subnet mask    | Set IP subnet of local OPENVPN client                                |  |

| TUN MTU Setting | Set MTU value of the tunnel                 |  |
|-----------------|---------------------------------------------|--|
| TLS Auth Key    | Authority key of Transport Layer Security   |  |
| Additional      | Additional configurations of OPENVPN server |  |
| Config          |                                             |  |
| Policy based    | Input some defined routing policy           |  |
| Routing         |                                             |  |
| CA Cert         | CA certificate                              |  |
| Public Client   | Client certificate                          |  |
| Cert            |                                             |  |
| Private Client  | Client key                                  |  |
| Key             |                                             |  |

## 4.3.4.4. IPSEC

Connect Status and Control

Show IPSEC connection and status of current router on IPSEC page.

## Connection status and control Connection status and control Num Name Type Common Name status Action Add

| Object - IPSEC | Description                                                              |  |
|----------------|--------------------------------------------------------------------------|--|
| NAME           | The name of IPSEC connection                                             |  |
| Туре           | The type and function of current IPSEC connection                        |  |
| Common Name    | Local subnet, local address, opposite end address and opposite end       |  |
| Common Name    | subnet of current connection                                             |  |
|                | Closed: This connection does not launch a connection request to          |  |
|                | opposite end                                                             |  |
| Status         | Negotiating: This connection launch a request to opposite end, is under  |  |
|                | negotiating, the connection has not been established yet                 |  |
|                | Establish: The connection has been established, enabled to use this      |  |
|                | tunnel                                                                   |  |
|                | The action of this connection, current is to delete, edit, reconnect and |  |
| Action         | enable.                                                                  |  |
|                | Delete: To delete the connection, also will delete IPSEC if IPSEC has    |  |
|                | set up                                                                   |  |
|                | Edit: To edit the configure information of this connection, reload this  |  |
|                | connection to make the configuration effect after edit                   |  |

|     | Reconnect: This action will remove current tunnel, and re-launch tunnel |  |
|-----|-------------------------------------------------------------------------|--|
|     | establish request                                                       |  |
|     | Enable: When the connection is enable, it will launch tunnel establish  |  |
|     | request when the system reboot or reconnect, otherwise the connection   |  |
|     | will not do it                                                          |  |
| Add | To add a new IPSEC connection                                           |  |

Add IPSEC connection or edit IPSEC connection

Type: To choose IPSEC mode and relevant functions in this part, supports tunnel mode client, tunnel mode server and transfer mode currently

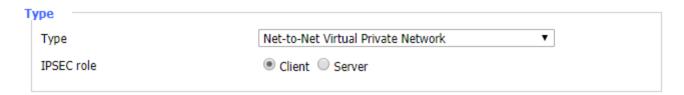

Connection: This part contains basic address information of the tunnel

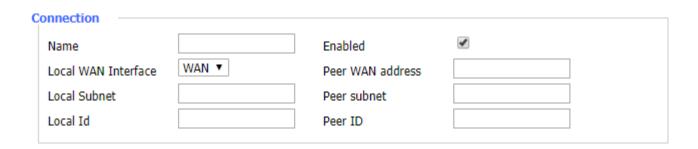

| Object - IPSEC | Description                                                                             |  |
|----------------|-----------------------------------------------------------------------------------------|--|
| NAME           | To indicate this connection name, must be unique                                        |  |
| Frablad        | If enabled, the connection will send tunnel connection request when it is               |  |
| Enabled        | reboot or re-connection, otherwise it is no need if disable                             |  |
| Local WAN      | Local addresses of the tunnel                                                           |  |
| Interface      |                                                                                         |  |
| Peer WAN       | IP/domain name of end opposite; this option can not fill in if using tunnel mode server |  |
| address        |                                                                                         |  |
| Local Subnet   | IPSec local protects subnet and subnet mask, i.e. 192.168.1.0/24; this                  |  |
|                | option cannot fill in if transfer mod is used.                                          |  |
| Remote Subnet  | IPSec opposite end protects subnet and subnet mask,                                     |  |
|                | i.e.192.168.7.0/24; this option cannot fill in if transfer mode is used.                |  |
| Local ID       | Tunnel local end identification, IP and domain name are available                       |  |
| Remote ID      | Tunnel opposite end identification, IP and domain name are available                    |  |

Detection: This part contains configure information of connection detection

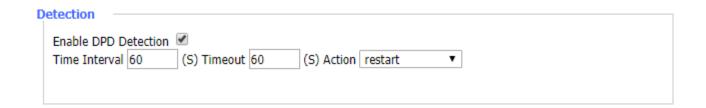

| Object - IPSEC | Description                                        |  |
|----------------|----------------------------------------------------|--|
| Enable DPD     | Enable or disable this function, tick means enable |  |
| Detection      |                                                    |  |
| Time Interval  | Set time interval of connect detection (DPD)       |  |
| Timeout        | Set the timeout of connect detection               |  |
| Action         | Set the action of connect detection                |  |

Advanced Settings: This part contains relevant setting of IKE, ESP, negotiation mode, etc.

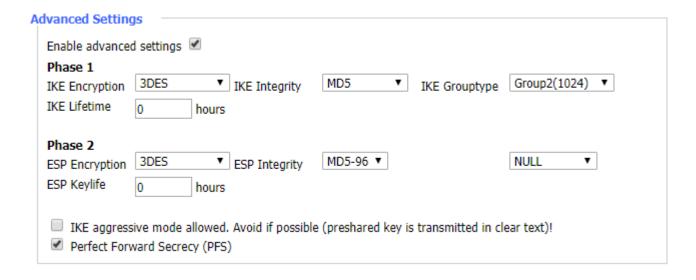

| Object - IPSEC | Description                                                     |
|----------------|-----------------------------------------------------------------|
| Enable         | Enable to configure 1st and 2nd phase information, otherwise it |
| Advanced       |                                                                 |
| Settings       | will automatically negotiate according to opposite end          |
| IKE Encryption | IKE phased encryption mode                                      |
| IKE Integrity  | IKE phased integrity solution                                   |
| IKE Grouptype  | DH exchange algorithm                                           |
| IKE Lifetime   | Set IKE lifetime, current unit is hour, the default is 0        |
| ESP Encryption | ESP encryption type                                             |
| ESP Integrity  | ESP integrity solution                                          |

| ESP Keylife     | Set ESP keylife, current unit is hour, the default is 0    |  |
|-----------------|------------------------------------------------------------|--|
| IKE aggressive  | Negotiation mode adopt aggressive mode if tick; it is main |  |
| mode allowed    | mode if non-tick                                           |  |
| Perfect Forward | Tick to enable PFS, non-tick to disable PFS                |  |
| Security (PFS)  |                                                            |  |

Authentication: Choose use share encryption option or certificate authentication option. Current is only to choose use share encryption option.

| Authenti | cation                                 |  |
|----------|----------------------------------------|--|
| •        | Use a Pre-Shared Key:                  |  |
| 0        | Generate and use the X.509 certificate |  |

## 4.3.4.5. GRE

GRE (Generic Routing Encapsulation, Generic Routing Encapsulation) protocol is a network layer protocol (such as IP and IPX). Data packets are encapsulated, so these encapsulated data packets go to another network layer protocol (IP). GRE Tunnel technology is Layer Two Tunneling Protocol VPN (Virtual Private Network).

GRE Tunnel: Enable or disable GRE function.

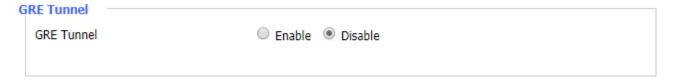

When GRE tunnel is enabled, the configuration page is shown below.

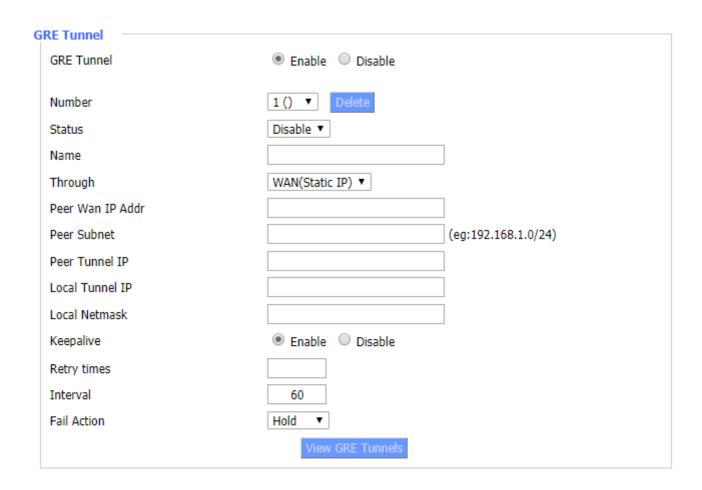

| Object – GRE     | Description                                         |
|------------------|-----------------------------------------------------|
| Number           | Switch on/off GRE tunnel app                        |
| Status           | Switch on/off someone GRE tunnel app                |
| Name             | GRE tunnel name                                     |
| Through          | The GRE packet transmit interface                   |
| Peer Wan IP addr | The remote WAN address                              |
| Peer Subnet      | The remote gateway local subnet, eg: 192.168.1.0/24 |
| Peer Tunnel IP   | The remote tunnel ip address                        |
| Local Tunnel IP  | The local tunnel ip address                         |
| Local Netmask    | Netmask of local network                            |
| Keepalive        | Enable or disable GRE Keepalive function            |
| Retry times      | GRE keepalive detects fail retries                  |
| Interval         | The time interval of GRE keepalive packet sent      |
| Fail Action      | The action would be exec after keeping alive failed |

Users can view the information of GRE by clicking on the "View GRE tunnels" button.

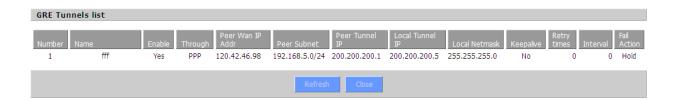

# 4.3.5. Security

# 4.3.5.1. Firewall

You can enable or disable the firewall, filter specific Internet data types, and prevent anonymous Internet requests, ultimately enhancing network security.

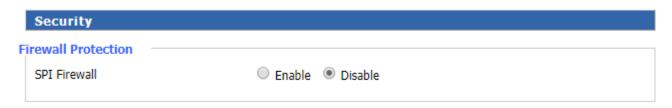

Firewall enhances network security and use SPI to check the packets in the network. To use firewall protection, choose enable otherwise disable. Only enable the SPI firewall; you can use other firewall functions: filtering proxy, block WAN requests, etc.

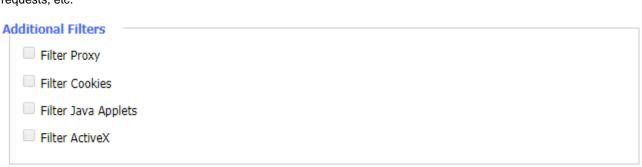

| Object – Security | Description                                                            |
|-------------------|------------------------------------------------------------------------|
| Filter Proxy      | WAN proxy server may reduce the security of the gateway. Filtering     |
|                   | Proxy will refuse any access to any WAN proxy server. Click the check  |
|                   | box to enable the function otherwise disabled.                         |
| Filter Cookies    | Cookies are the website of data the data stored on your computer.      |
|                   | When you interact with the site, the cookies will be used. Click the   |
|                   | check box to enable the function otherwise disabled.                   |
| Filter Java       | If Java is refused, you may not be able to open web pages using the    |
| Applets           | Java programming. Click the check box to enable the function,          |
| Applets           | otherwise disabled.                                                    |
| Filter ActiveX    | If ActiveX is refused, you may not be able to open web pages using the |
|                   | ActiveX programming. Click the check box to enable the function        |
|                   | otherwise disabled.                                                    |

# **Block WAN Requests**

- Block Anonymous WAN Requests (ping)
- Filter IDENT (Port 113)
- Block WAN SNMP access

| Object – Security | Description                                                              |  |
|-------------------|--------------------------------------------------------------------------|--|
| Block             | By selecting "Block Anonymous WAN Requests (ping)" box to enable         |  |
| Anonymous         | this feature, you can prevent your network from the Ping or detection of |  |
| WAN Requests      | other Internet users. The default state of this feature is enabled. When |  |
| (ping)            | disable is selected, it allows anonymous Internet requests.              |  |
| Filter IDENT      | Enable this feature can prevent port 113 from being scanned from         |  |
| (Port 113)        | outside. Click the check box to enable the function otherwise disabled.  |  |
| Block WAN         | This factors are the CNMD consisting a second from the MAN               |  |
| SNMP access       | This feature prevents the SNMP connection requests from the WAN.         |  |

# Impede WAN DoS/Bruteforce

- Limit SSH Access
- Limit Telnet Access
- Limit PPTP Server Access
- Limit L2TP Server Access

| Object – Security | Description                                                            |
|-------------------|------------------------------------------------------------------------|
| Limit SSH         | This feature limits the access request from the WAN by SSH, and per    |
| Access            | minute up to accept two connection requests on the same IP. Any new    |
|                   | access request will be automatically dropped.                          |
| Limit Telnet      | This feature limits the access request from the WAN by Telnet, and per |
|                   | minute up to accept two connection requests on the same IP. Any new    |
| Access            | access request will be automatically dropped.                          |
|                   | When build a PPTP Server in the Router, this feature limits the access |
| Limit PPTP        | request from the WAN by SSH, and per minute up to accept two           |
| Server Access     | connection requests on the same IP. Any new access request will be     |
|                   | automatically dropped.                                                 |
| Limit L2TP        | When building a L2TP Server in the Router, this feature limits the     |
|                   | access request from the WAN by SSH. It accepts up to two connection    |
| Server Access     | requests per minute on the same IP. Any new access request will be     |

automatically dropped.

# Log Management

The gateway can keep logs of all incoming or outgoing traffic for your Internet connection.

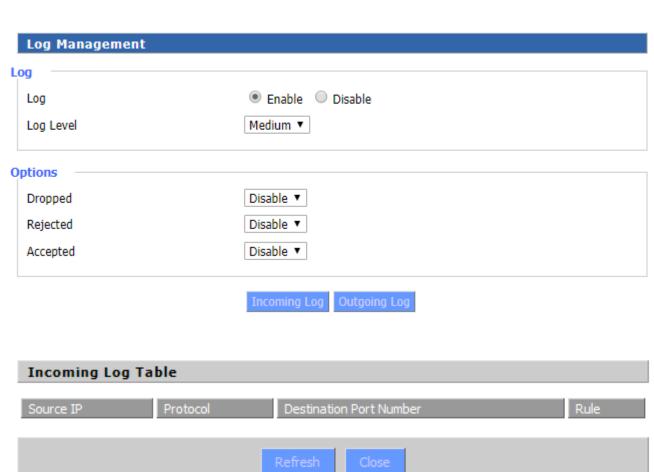

| Outgoing Log Table |                    |          |                     |          |
|--------------------|--------------------|----------|---------------------|----------|
| LAN IP             | Destination URL/IP | Protocol | Service/Port Number | Rule     |
| 192, 168, 1, 164   | 223.203.188.56     | TCP      | www                 | Accepted |
| 192. 168. 1. 164   | 183.60.16.200      | UDP      | 8000                | Accepted |
| 192. 168. 1. 164   | 183.60.48.60       | UDP      | 8000                | Accepted |
| 192. 168. 1. 164   | 112.95.240.183     | UDP      | 8000                | Accepted |
| 192. 168. 1. 164   | 183.60.49.245      | UDP      | 8000                | Accepted |
| 192. 168. 1. 164   | 119.147.32.204     | UDP      | 8000                | Accepted |
| 192. 168. 1. 164   | 112.90.86.244      | UDP      | 8000                | Accepted |
| 192. 168. 1. 164   | 119.147.45.157     | UDP      | 8000                | Accepted |
| 192. 168. 1. 164   | 183.60.49.15       | UDP      | 8000                | Accepted |
| 192.168.1.164      | 183.60.16.70       | UDP      | 8000                | Accepted |
| 92.168.1.164       | 183.60.16.200      | UDP      | 8000                | Accepted |
| 00 100 1 104       | 100 00 40 00       | LIDD     | 0000                | A        |

| Object – Log<br>Management | Description                                                                                                    |
|----------------------------|----------------------------------------------------------------------------------------------------|
| Log                        | To keep activity logs, select Enable. To stop logging, select Disable.  When selecting enable, the following page will appear. |

| Log Level    | Set this to the required log level. Set Log Level higher to log more       |
|--------------|----------------------------------------------------------------------------|
|              | actions.                                                                   |
| Options      | When selecting Enable, the corresponding connection will be recorded       |
|              | in the journal; disable is not recorded.                                   |
| Incoming Log | To see a temporary log of the Router's most recent incoming traffic, click |
|              | the Incoming Log button.                                                   |
| Outgoing Log | To see a temporary log of the Router's most recent outgoing traffic, click |
|              | the Outgoing Log button.                                                   |

# 4.3.6. Access Restrictions

# 4.3.6.1. WAN Access

You can block or allow specific types of Internet applications for WAN access restrictions. You can set specific PC-based Internet access policies. This feature allows you to customize up to 10 different Internet Access Policies for particular PCs, which are identified by their IP or MAC addresses.

Two options in the default policy rules: "Filter" and "reject". If selecting "Deny", you will deny specific computers to access any Internet service at a particular time period. If you choose "filter", It will block specific computers to access the specific sites at a specific time period. You can set up 10 Internet access policies filtering specific PCs access Internet services at a particular time period.

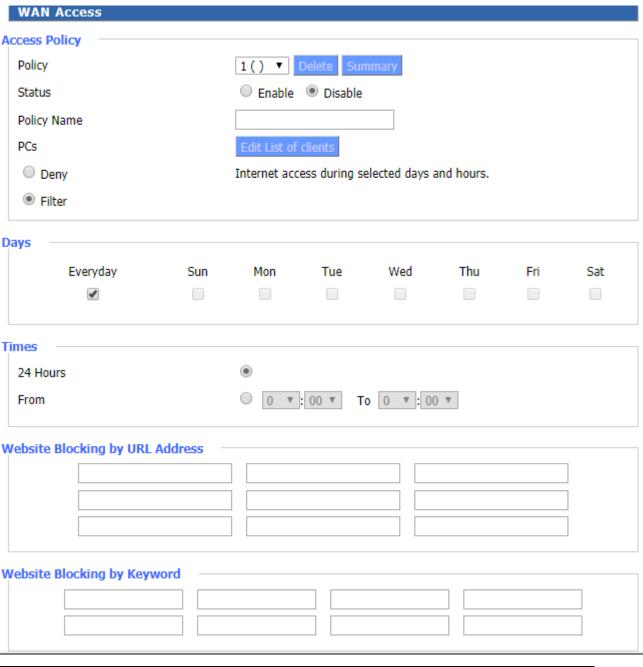

| Object – WAN    | Description                                                                     |
|-----------------|---------------------------------------------------------------------------------|
| Access          |                                                                                 |
| Access Boliov   | You may define up to 10 access policies. Click Delete to delete a policy        |
| Access Policy   | or Summary to see a summary of the policy.                                      |
| Status          | Enable or disable a policy.                                                     |
| Policy Name     | You may assign a name to your policy.                                           |
| DC a            | The part is used to edit client list; the strategy is only effective for the PC |
| PCs             | in the list.                                                                    |
| Days            | Choose the day of the week to have your policy applied.                         |
| Times           | Enter the time of the day to have your policy applied.                          |
| Website         | Vou can block access to contain websites by entering their LIDI                 |
| Blocking by URL | You can block access to certain websites by entering their URL.                 |

| Address     |                                                                      |
|-------------|----------------------------------------------------------------------|
| Website     | You can block access to certain website by the keywords contained in |
| Blocking by |                                                                      |
| Keyword     | their webpage                                                        |

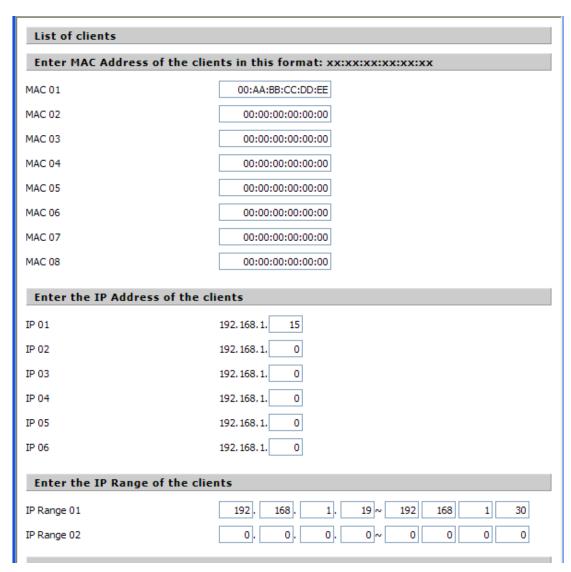

# The steps of setting up Internet access policy

- 1. Select the policy number (1-10) in the drop-down menu.
- 2. For this policy to be enabled, click the radio button next to "Enable"
- 3. Enter a name in the Policy Name field.
- 4. Click the Edit List of PCs button.
- 5. On the list of PC screen, specify PCs by IP address or MAC address. Enter the appropriate IP addresses into the IP fields. If you have a range of IP addresses to filter and complete the appropriate IP Range fields. Enter the appropriate MAC addresses into the MAC fields.
- 6. Click the Apply button to save your changes. Click the Cancel button to cancel your unsaved changes. Click the Close button to return to the Filters screen.
- 7. If you want to block the listed PCs from Internet access during the designated days and time, then keep the default

setting, Deny. If you want the listed PCs to have Internet filtered during the designated days and time, then click the radio button next to Filter.

- 8. Set the days when access will be filtered. Select Everyday or the appropriate days of the week.
- 9. Set the time when access will be filtered. Select 24 Hours, or check the box next to From and use the drop-down boxes to designate a specific time period.
- 10. Click the Add to Policy button to save your changes and activate it.
- 11. To create or edit additional policies, repeat steps 1 to 9.
- 12. To delete an Internet Access Policy, select the policy number, and click the Delete button.

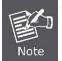

The default factory value of policy rules is "filtered". If the user chooses the default policy rules for "refuse", editing strategies to directly save the settings. If the strategy edited is the first, it will be automatically saved into the second, if not, the first to keep the original number.

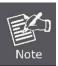

Turning off the power of the Router or rebooting the Router can cause a temporary failure • After the failure of the Router, if NTP timer server cannot be automatically synchronized, you need to recalibrate to ensure the correct implementation of the relevant period control function.

# 4.3.6.2. URL Filter

If you want to prevent certain client access to specific network domain name, such as <a href="www.yahoo.com.tw">www.yahoo.com.tw</a>., achieve it through the function of URL filtering.

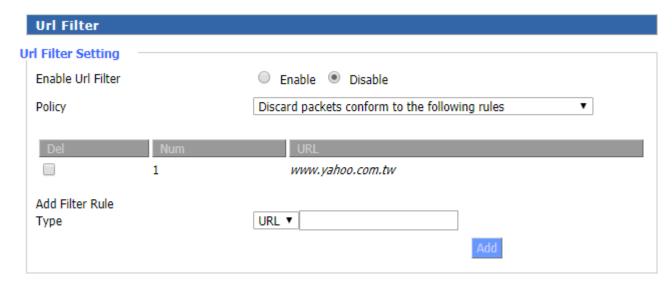

| Object – URL<br>Filter | Description                                        |
|------------------------|----------------------------------------------------|
| Discard packets        |                                                    |
| that conform to        | Only discard the matching URL address in the list. |
| the following          |                                                    |

| rules             |                                                                     |
|-------------------|---------------------------------------------------------------------|
| Accept only the   |                                                                     |
| data packets that | Receive only custom rules of network address; discard all other URL |
| conform to the    | addresses.                                                          |
| following rules   |                                                                     |

# **MAC Filter**

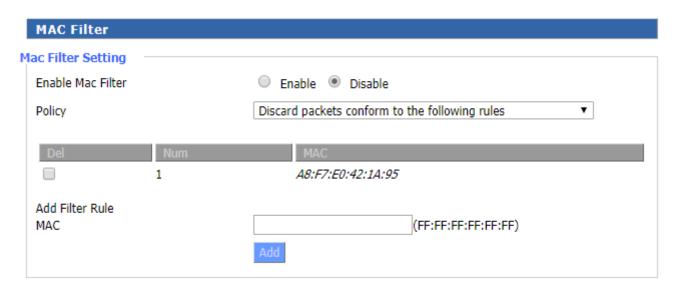

| Object -MAC     | Description                                                     |
|-----------------|-----------------------------------------------------------------|
| Filter          |                                                                 |
| Discard packets |                                                                 |
| conform to the  | Only discard the matching MAC address in the list.              |
| following rules |                                                                 |
| Accept only the |                                                                 |
| data packets    | Receive only custom rules of MAC address; discard all other MAC |
| conform to the  | addresses.                                                      |
| following rules |                                                                 |

# 4.3.6.3. Packet Filter

To block some packets getting Internet access or block some Internet packets getting local network access, you can configure filter items to block these packets. Packet filter function is realized based on IP address or port of packets.

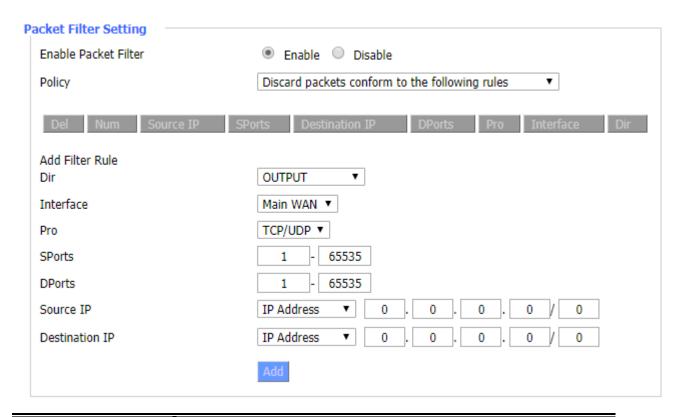

| Object –Packet  | Description                                                                |  |
|-----------------|----------------------------------------------------------------------------|--|
| Filter          |                                                                            |  |
| Enable Packet   | Enable or disable "packet filter" function                                 |  |
| Filter          | Enable or disable "packet filter" function                                 |  |
|                 | Two policies are provided. One is Discard packets conform to the           |  |
| Policy          | following rules and the other is Accept only the data packets conform to   |  |
|                 | the following rules.                                                       |  |
| Add Filter Rule | Input: packet from WAN to LAN                                              |  |
| Direction       | Output: packet from LAN to WAN  Packet protocol type  Packet's source port |  |
| Protocol        |                                                                            |  |
| Source Ports    |                                                                            |  |
| Destination     | Packet's destination port                                                  |  |
| Ports           |                                                                            |  |
| Source IP       | Packet's source IP address                                                 |  |
| Destination IP  | Packet's destination IP address                                            |  |

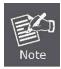

"Source Port"," Destination Port", "Source IP", "Destination IP" could not be all empty.

# 4.3.7. NAT

# 4.3.7.1. Port Forwarding

Port Forwarding allows you to set up public services on your network, such as web servers, ftp servers, e-mail servers, or other specialized Internet applications. Specialized Internet applications are any applications that use Internet access to perform functions such as videoconferencing or online gaming. When users send this type of request to your network via the Internet, the Router will forward those requests to the appropriate PC. If you want to forward a whole range of ports, see Port Range Forwarding.

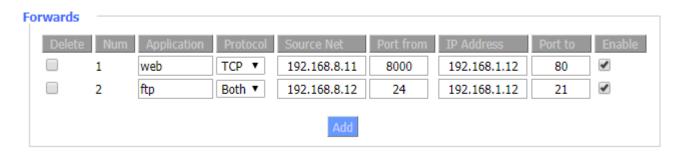

| Object -Port | Description                                                              |  |
|--------------|--------------------------------------------------------------------------|--|
| Forward      |                                                                          |  |
| Application  | Enter the name of the application in the field provided.                 |  |
| Protocol     | Chose the right protocol TCP, UDP or Both. Set this to what the          |  |
| Protocoi     | application requires.                                                    |  |
| Source Net   | Forward only if sender matches this ip/net (example 192.168.1.0/24).     |  |
| Port from    | Enter the number of the external port (the port number seen by users on  |  |
| Port from    | the Internet).                                                           |  |
| IP Address   | Enter the IP Address of the PC running the application.                  |  |
| Post to      | Enter the number of the internal port (the port number used by the       |  |
| Port to      | application).                                                            |  |
| Enable       | Click the Enable checkbox to enable port forwarding for the application. |  |

# 4.3.7.2. Port Range Forward

Port Range Forwarding allows you to set up public services on your network, such as web servers, ftp servers, e-mail servers, or other specialized Internet applications. Specialized Internet applications are any applications that use Internet access to perform functions such as videoconferencing or online gaming. When users send this type of request to your network via the Internet, the Router will forward those requests to the appropriate PC. If you only want to forward a single port, see Port Forwarding.

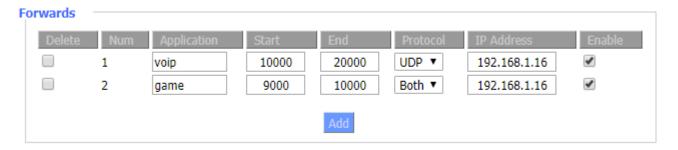

| Object -Port  | Description                                                              |  |
|---------------|--------------------------------------------------------------------------|--|
| Range Forward |                                                                          |  |
| Application   | Enter the name of the application in the field provided.                 |  |
| Ctout         | Enter the number of the first port of the range you want to be seen by   |  |
| Start         | users on the Internet and forwarded to your PC.                          |  |
| End           | Enter the number of the last port of the range you want to be seen by    |  |
|               | users on the Internet and forwarded to your PC.                          |  |
| Protocol      | Chose the right protocol TCP, UDP or Both. Set this to what the          |  |
|               | application requires.                                                    |  |
| IP Address    | Enter the IP Address of the PC running the application.                  |  |
| Enable        | Click the Enable checkbox to enable port forwarding for the application. |  |

# 4.3.7.3. DMZ

The DMZ (DeMilitarized Zone) hosting feature allows one local user to be exposed to the Internet for use of a special-purpose service such as Internet gaming or videoconferencing. DMZ hosting forwards all the ports at the same time to one PC. The Port Forwarding feature is more secure because it only opens the ports you want to have opened, while DMZ hosting opens all the ports of one computer, exposing the computer so the Internet can see it.

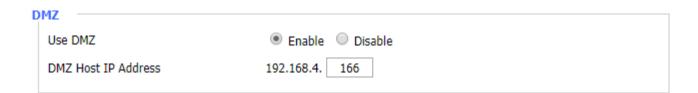

Any PC whose port is being forwarded must have a new static IP address assigned to it because its IP address may change when using the DHCP function.

DMZ Host IP Address: To expose one PC to the Internet, select Enable and enter the computer's IP address in the DMZ Host IP Address field. To disable the DMZ, keep the default setting: Disable

# 4.3.8. QoS Setting

# 4.3.8.1. Basic

Bandwidth management prioritizes the traffic on your Router. Interactive traffic (telephony, browsing, telnet, etc.) gets priority and bulk traffic (file transfer, P2P) gets low priority. The main goal is to allow both types to work side-by-side leaving out unimportant traffic. All of this is more or less automatic.

| Quality Of Service (QoS) |                 |
|--------------------------|-----------------|
| Main WAN QoS Settings    |                 |
| Start QoS                | Enable  Disable |
| Port                     | WAN ▼           |
| Packet Scheduler         | HTB ▼           |
| Uplink (kbps)            | 0               |
| Downlink (kbps)          | 0               |
| Bkup WAN QoS Settings    |                 |
| Start QoS                | Enable  Disable |
| Port                     | WAN ▼           |
| Packet Scheduler         | HTB ▼           |
| Uplink (kbps)            | 0               |
| Downlink (kbps)          | 0               |

| Object –QoS     | Description                                                           |  |
|-----------------|-----------------------------------------------------------------------|--|
| Uplink (kbps)   | In order to use bandwidth management (QoS) you must enter             |  |
|                 | bandwidth values for your uplink. These are generally 80% to 90% of   |  |
|                 | your maximum bandwidth.                                               |  |
|                 | In order to use bandwidth management (QoS) you must enter             |  |
| Downlink (kbps) | bandwidth values for your downlink. These are generally 80% to 90% of |  |
|                 | your maximum bandwidth.                                               |  |

# 4.3.8.2. Classification

The classification part includes netmask priority and MAC priority. You are able to specify priority for all traffic from a given IP address, port range or MAC address. Check all values and click Save Settings to save your settings. Click the Cancel changes button to cancel your unsaved changes.

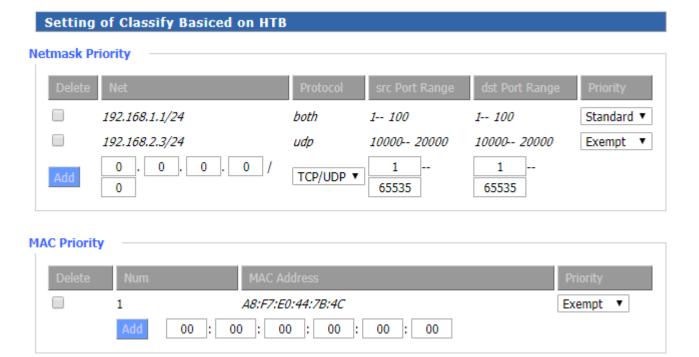

# 4.3.9. Applications

# 4.3.9.1. Serial Applications

There is a console port on Router. Normally, this port is used to debug the Router. This port can also be used as a serial port. The Router has embedded a serial to TCP program. The data sent to the serial port is encapsulated by TCP/IP protocol stack and then is sent to the destination server. This function can work as a DTU (Data Terminal Unit).

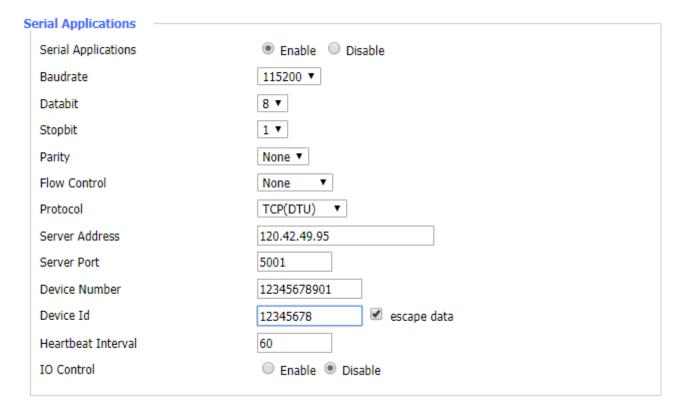

| Object –Serial Applications | Description                                                                |  |
|-----------------------------|----------------------------------------------------------------------------|--|
| Paudrata                    | Baud rate indicates the number of bytes per second transported by          |  |
| Baudrate                    | device, commonly used baud rate is115200, 57600, 38400, and 19200.         |  |
| Databit                     | The data bits can be 4, 5, 6, 7, 8, constitute a character. The ASCII code |  |
| Databit                     | is usually used. Starting from the most significant bit is transmitted.    |  |
| Stopbit                     | It marks the end of a character data. It is a high level of 1, 1.5, and 2. |  |
| Parity                      | Use a set of data to check the data error.                                 |  |
| Flow control                | Including the hardware part and software part in two ways.                 |  |
|                             | The protocol type for transmitting data.                                   |  |
|                             | UDP (DTU): Data transmission in UDP protocol works as an IP MODEM          |  |
|                             | device which has application protocol.                                     |  |
|                             | Pure UDP: Data transmission in standard UDP protocol.                      |  |
|                             | TCP (DTU): Data transmission with TCP protocol works as an IP              |  |
| Protocol                    | MODEM device which has application protocol.                               |  |
|                             | Pure TCP: Data transmission in standard TCP protocol, Router is the        |  |
|                             | client.                                                                    |  |
|                             | TCP Server: Data transmission in standard TCP protocol, Router is the      |  |
|                             | server.                                                                    |  |
|                             | TCST: Data transmission in TCP protocol that uses a custom data            |  |
| Server Address              | The data service center's IP Address or domain name.                       |  |
| Server Port                 | The data service center's listening port.                                  |  |
| Device ID                   | The Router's identity ID.                                                  |  |
| Device Number               | The Router's phone number.                                                 |  |
| Heartbeat                   | The time interval to send heart beat packet. This item is valid only when  |  |
| Interval                    | you choose UDP (DTU) or TCP (DTU) protocol type.                           |  |
| TCP Server                  | This items is called whom Douts and Town in #TOD Comment                   |  |
| Listen Port                 | This item is valid when Protocol Type is "TCP Server".                     |  |
| Custom                      | This item is valid when Protocol Type is "TCST".                           |  |
| Heartbeat Packet            |                                                                            |  |
| Custom                      |                                                                            |  |
| Registration                | This item is valid when Protocol Type is "TCST".                           |  |
| Packet                      |                                                                            |  |

# 4.3.10. Admin

# 4.3.10.1. Management

The Management screen allows you to change the Router's settings. On this page you will find most of the configurable items of the Router code.

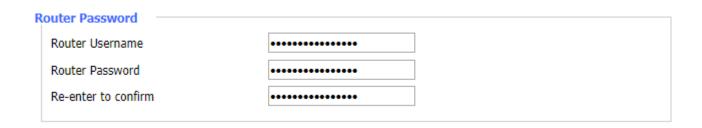

The new password must not exceed 32 characters in length and must not include any spaces. Enter the new password twice to confirm it.

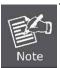

Default username is admin. It is strongly recommended that you change the factory default password of the Router, which is admin.

#### **Web Access**

This feature allows you to manage the Router using either HTTP protocol or the HTTPS protocol. If you choose to disable this feature, a manual reboot will be required. You can also activate or inactivate the Router information web page. It's now possible to have a password to protect this page (same username and password as the above).

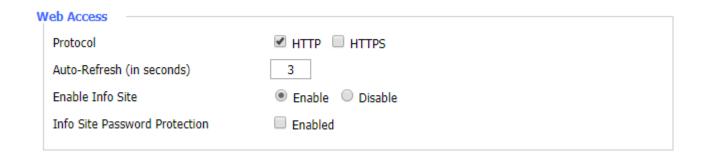

| Object -Web      | Description                                                            |  |
|------------------|------------------------------------------------------------------------|--|
| Access           |                                                                        |  |
| Protocol         | This feature allows you to manage the Router using either HTTP         |  |
| Protocol         | protocol or the HTTPS protocol.                                        |  |
| Auto-Refresh (in | Adjust the Web GUI automatic refresh interval. 0 disables this feature |  |
| seconds)         | completely.                                                            |  |
| Enable Info Site | Enable or disable the login system information page.                   |  |

| Info Site Password Protection | Enable or disable the password protection feature of the system information page. |
|-------------------------------|-----------------------------------------------------------------------------------|
|-------------------------------|-----------------------------------------------------------------------------------|

#### **Remote Access**

This feature allows you to manage the Router from a remote location via the Internet. To disable this feature, keep the default setting, Disable. To enable this feature, select Enable, and use the specified port (default is 8080) on your PC to remotely manage the Router. You must also change the Router's default password to one of your own, if you haven't already.

To remotely manage the Router, enter http://xxx.xxx.xxx.8080 (the x's represent the Router's Internet IP address, and 8080 represents the specified port) in your web browser's address field. You will be asked for the Router's password.

If you use https you need to specify the url as https://xxx.xxx.xxx.8080 (not all firmwares do support this without rebuilding with SSL support).

| Remote Access      |                |                                   |
|--------------------|----------------|-----------------------------------|
| Web GUI Management | Enable Disable |                                   |
| Use HTTPS          |                |                                   |
| Web GUI Port       | 8088           | (Default: 8088, Range: 1 - 65535) |
| Local Web GUI Port | 80             | (Default: 80, Range: 1 - 65535)   |
| SSH Management     | Enable Disable |                                   |
| SSH Remote Port    | 22             | (Default: 22, Range: 1 - 65535)   |
| Telnet Management  | Enable Disable |                                   |
|                    |                |                                   |

| Object –Remote | Description                                                       |  |
|----------------|-------------------------------------------------------------------|--|
| Access         |                                                                   |  |
| SSH            | You can also enable SSH to remotely access the Router by Secure   |  |
| Management     | Shell. Note that SSH daemon needs to be enabled in Services page. |  |
| Telnet         | Fuchla or dischlar serveta Telepat from etico.                    |  |
| Management     | Enable or disable remote Telnet function.                         |  |

#### Cron

The cron subsystem schedules execution of Linux commands. You'll need to use the command line or startup scripts to actually use this.

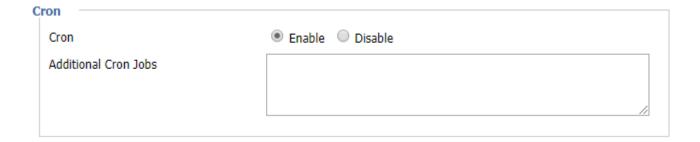

# **Remote Management**

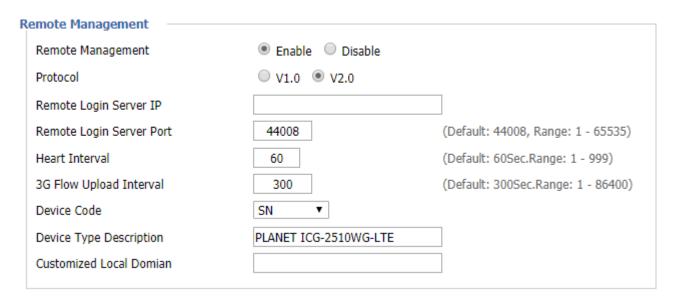

# Firmware Upgrade

Choose Enable to have a firmware upgrade.

# Firmware Upgrade Firmware Upgrade Upgrade Server IP Upgrade Server Port 882 (Default: 882, Range: 1 - 65535)

# 4.3.10.2. Keep Alive

User is able to reboot the device automatically by interval or specific time.

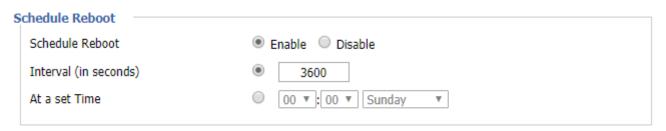

# 4.3.10.3. Commands

The function allows you to run command line directly via the Web interface.

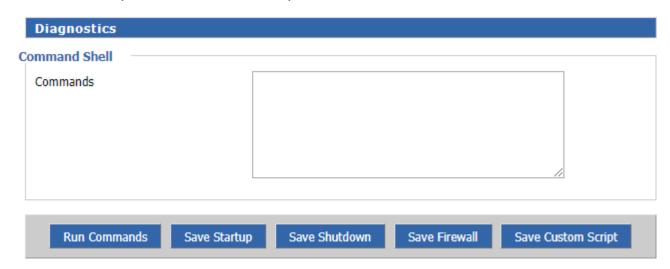

| Object –      | Description                                                                      |  |
|---------------|----------------------------------------------------------------------------------|--|
| Commands      |                                                                                  |  |
| Run Commands  | You can run command lines via the web interface. Fill the text area with         |  |
| Kun Commanus  | your command and click Run Commands to submit.                                   |  |
|               | You can save some command lines to be executed at startup's Router.              |  |
| Save Startup  | Fill out the text area with commands (only one command by row) and               |  |
|               | click Save Startup.                                                              |  |
| Save Shutdown | You can save some command lines to be executed at shutdown's                     |  |
|               | Router. Fill out the text area with commands (only one command by                |  |
|               | row) and click Save Shutdown.                                                    |  |
|               | Each time the firewall is started, it can run some custom ip tables              |  |
| Save Firewall | instructions. Fill out the text area with firewall's instructions (only one      |  |
|               | command by row) and click Save Firewall.                                         |  |
| Save Custom   | Custom script is stored in /tmp/custom.sh file. You can run it manually or       |  |
|               | use cron to call it. Fill out the text area with script's instructions (only one |  |
| Script        | command by row) and click Save Custom Script.                                    |  |

# 4.3.10.4. Factory Defaults

Select the "Yes" button to reset all configuration settings to their default values then click the Apply Settings button to take effect.

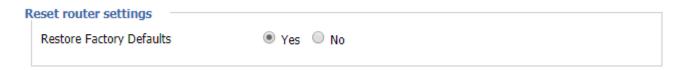

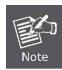

Any settings you have saved will be lost when the default settings are restored. The default IP address is 192.168.1.1 and the default password is admin.

# 4.3.10.5. Firmware Upgrade

| irmware Upgrade                                      |
|------------------------------------------------------|
| Please select a file to upgrade 選擇檔案 未選擇任何檔案         |
|                                                      |
| WARNING                                              |
| WARNING                                              |
| Upgrading firmware may take a few minutes.           |
| Do not turn off the power or press the reset button! |
|                                                      |
|                                                      |
|                                                      |
|                                                      |
|                                                      |
| <b>Upgrade</b>                                       |

# 4.3.10.6. Backup

# Backup Configuration Backup Settings Click the "Backup" button to download the configuration backup file to your computer. Restore Configuration Restore Settings Please select a file to restore 選擇檔案 未選擇任何檔案

# WARNING

Only upload files backed up using this firmware and from the same model of router. Do not upload any files that were not created by this interface!

Backup Restore

| Object -Backup  | Description                                                                 |
|-----------------|-----------------------------------------------------------------------------|
| Backup Settings | You may back up your current configuration in case you need to reset        |
|                 | the Router back to its factory default settings. Click the Backup button to |

|                  | back up your current configuration.                                   |
|------------------|-----------------------------------------------------------------------|
| Restore Settings | Click the "Browse" button to browse for a configuration file that is  |
|                  | currently saved on your PC. Click the Restore button to overwrite all |
|                  | current configurations with the ones in the configuration file.       |

# 4.3.11. Status

The Status function provides different system and real-time information such as Router, WAN, Backup WAN, LAN, Wireless, Bandwidth and Sys-Info. It can help the user to monitor the current state of the machine at any time.

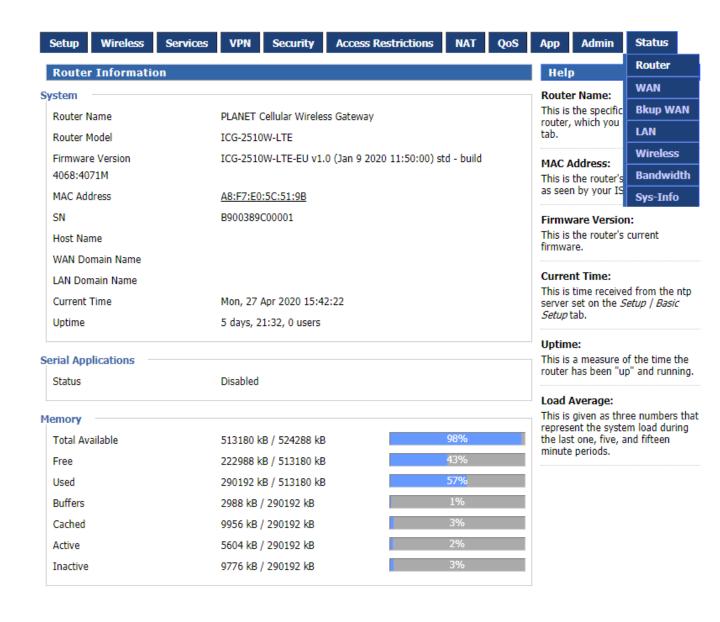

# 5. APPENDIX A RJ45 Pin Assignments

# 5.1. A.1 10/100/1000Mbps, 10/100/1000BASE-T

When connecting your 10/100/1000Mbps Cellular Gateway to another device, a bridge or a hub, a straight-through or crossover cable is necessary. Each port of the Cellular Gateway supports auto-MDI/MDI-X detection. That means you can directly connect the Cellular Gateway to any Ethernet devices without making a crossover cable. The following table and diagram show the standard RJ45 receptacle/connector and their pin assignments:

| RJ45 Connector pin assignment |                 |                 |  |  |
|-------------------------------|-----------------|-----------------|--|--|
| Contact                       | MDI             | MDI-X           |  |  |
|                               | Media Dependent | Media Dependent |  |  |
|                               | Interface       | Interface-Cross |  |  |
| 1                             | Tx + (transmit) | Rx + (receive)  |  |  |
| 2                             | Tx - (transmit) | Rx - (receive)  |  |  |
| 3                             | Rx + (receive)  | Tx + (transmit) |  |  |
| 4, 5                          | Not used        | Not used        |  |  |
| 6                             | Rx - (receive)  | Tx - (transmit) |  |  |
| 7, 8                          | Not used        |                 |  |  |

The standard cable, RJ45 pin assignment

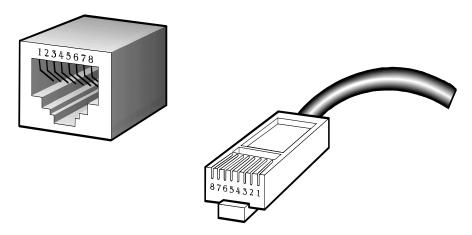

The standard RJ45 receptacle/connector

There are 8 wires on a standard UTP/STP cable and each wire is color-coded. The following shows the pin allocation and color of straight-through cable and crossover cable connection:

| Straight-through Cable |        | SIDE 1      | SIDE 2      |
|------------------------|--------|-------------|-------------|
| 1 2 3 4 5 6 7 8        | SIDE 1 | 1 = White / | 1 = White / |
|                        |        | Orange      | Orange      |
|                        |        | 2 = Orange  | 2 = Orange  |
|                        |        | 3 = White / | 3 = White / |
|                        |        | Green       | Green       |
|                        |        | 4 = Blue    | 4 = Blue    |
| 1 2 3 4 5 6 7 8        |        | 5 = White / | 5 = White / |
|                        |        | Blue        | Blue        |
|                        |        | 6 = Green   | 6 = Green   |
|                        |        | 7 = White / | 7 = White / |
|                        |        | Brown       | Brown       |
|                        | SIDE 2 | 8 = Brown   | 8 = Brown   |
| Crossover Cable        |        | SIDE 1      | SIDE 2      |
| 1 2 3 4 5 6 7 8        | SIDE 1 | 1 = White / | 1 = White / |
|                        |        | Orange      | Green       |
|                        |        | 2 = Orange  | 2 = Green   |
|                        |        | 3 = White / | 3 = White / |
| X/   \                 |        | Green       | Orange      |
|                        |        | 4 = Blue    | 4 = Blue    |
| 1 2 3 4 5 6 7 8        |        | 5 = White / | 5 = White / |
|                        |        | Blue        | Blue        |
|                        |        | 6 = Green   | 6 = Orange  |
|                        |        | 7 = White / | 7 = White / |
|                        |        |             |             |
|                        |        | Brown       | Brown       |

Figure A-1: Straight-through and Crossover Cables

Please make sure your connected cables are with the same pin assignment and color as the above table before deploying the cables into your network.